Dell Latitude E7240 Manuale del proprietario

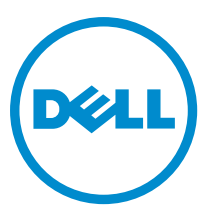

Modello normativo: P22S Tipo normativo: P22S001

## Messaggi di N.B., Attenzione e Avvertenza

N.B.: Un messaggio di N.B. indica informazioni importanti che contribuiscono a migliorare l'utilizzo del computer. U

ATTENZIONE: Un messaggio di ATTENZIONE indica un danno potenziale all'hardware o la perdita di dati, e spiega come evitare il problema.

AVVERTENZA: Un messaggio di AVVERTENZA indica un rischio di danni materiali, lesioni personali o morte. ∧

Copyright **©** 2014 Dell Inc. Tutti i diritti riservati. Questo prodotto è protetto dalle leggi sul copyright e sulla proprietà intellettuale degli Stati Uniti e internazionali. Dell™ e il logo Dell sono marchi commerciali di Dell Inc. negli Stati Uniti e/o in altre giurisdizioni. Tutti gli altri marchi e nomi qui menzionati possono essere marchi registrati delle rispettive società.

2014 -05

Rev. A03

## **Sommario**

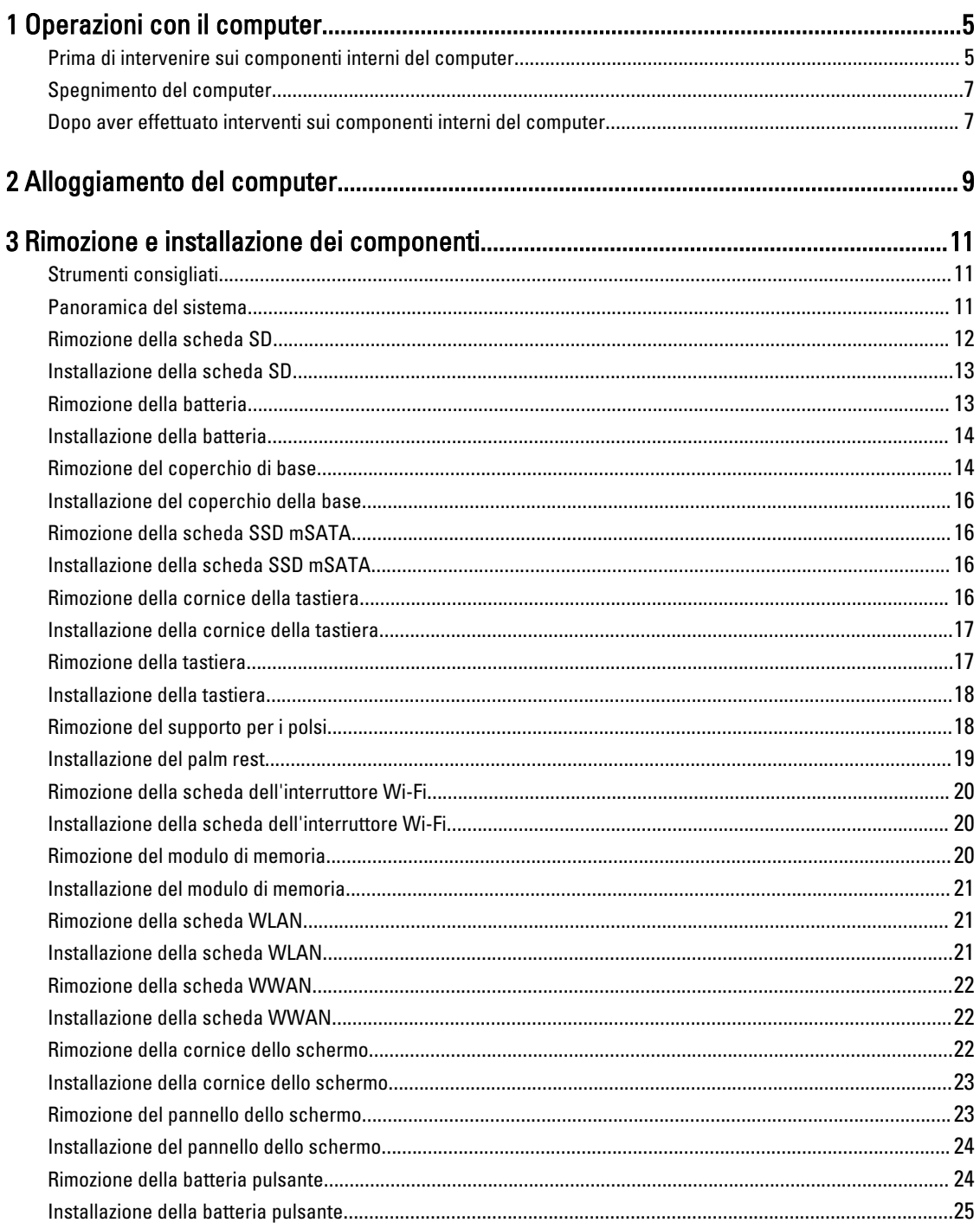

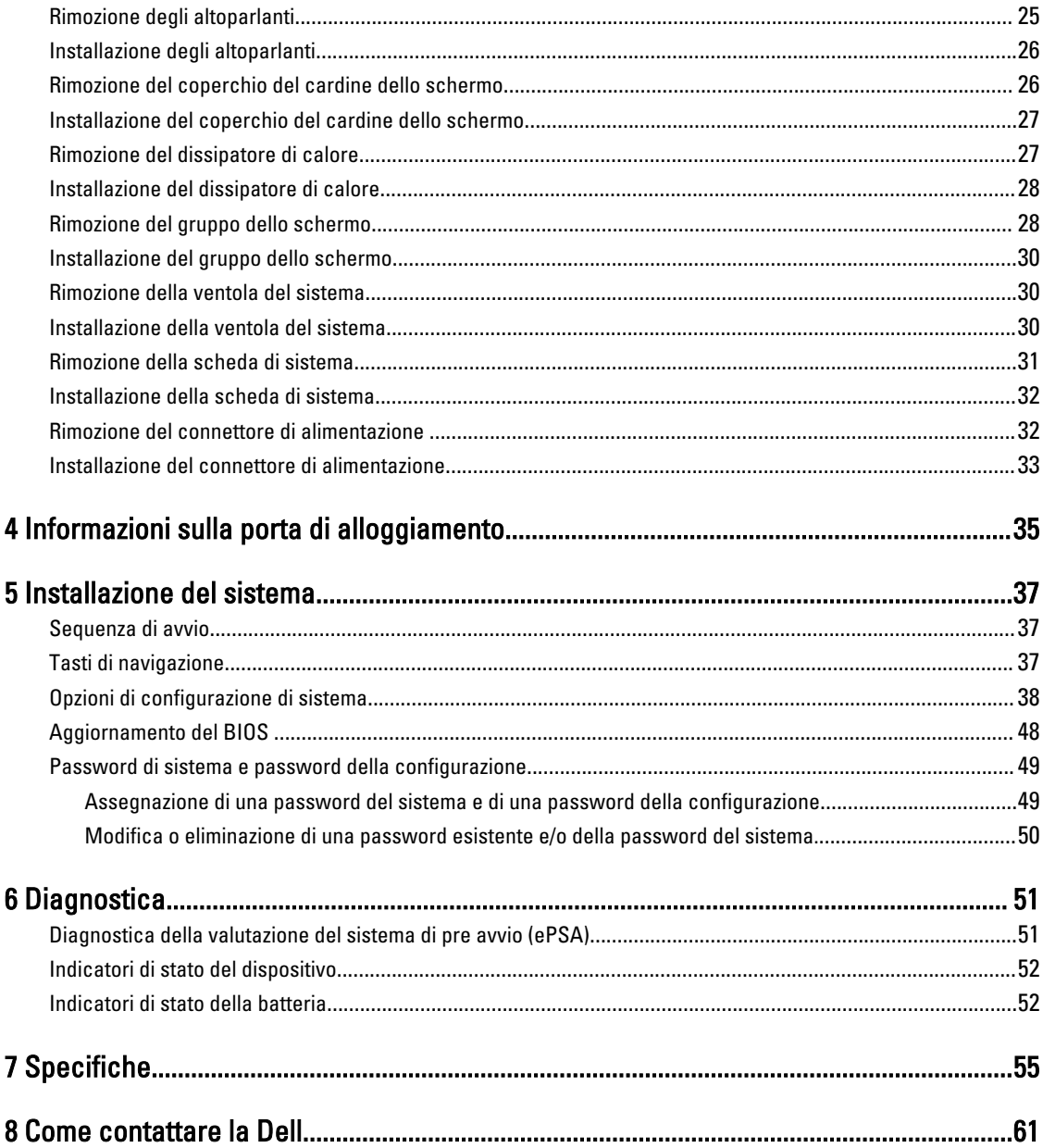

## <span id="page-4-0"></span>Operazioni con il computer

### Prima di intervenire sui componenti interni del computer

Utilizzare le seguenti linee guida sulla sicurezza per aiutare a proteggere il computer da potenziali danneggiamenti e per assicurare la sicurezza della persona. Ogni procedura inclusa in questo documento presuppone che esistano le seguenti condizioni:

- sono state lette le informazioni sulla sicurezza fornite assieme al computer.
- Un componente può essere sostituito o, se acquistato separatamente, installato prima di eseguire la procedura di rimozione seguendo l'ordine inverso.

AVVERTENZA: Scollegare tutte le fonti di alimentazione prima di aprire il coperchio o i pannelli del computer. Dopo aver terminato gli interventi sui componenti interni del computer, ricollocare tutti i coperchi, i pannelli e le viti prima di collegare la fonte di alimentazione.

AVVERTENZA: Prima di intervenire sui componenti interni del computer, leggere attentamente le informazioni sulla sicurezza fornite assieme al computer. Per informazioni sulle best practice sulla sicurezza aggiuntive, consultare la Home page della Conformità alle normative all'indirizzo www.dell.com/regulatory\_compliance .

ATTENZIONE: Molte riparazioni possono solo essere effettuate da un tecnico dell'assistenza qualificato. L'utente può solo eseguire la risoluzione dei problemi e riparazioni semplici, come quelle autorizzate nella documentazione del prodotto oppure come da istruzioni del servizio in linea o telefonico, o dal team del supporto. I danni causati dagli interventi non autorizzati da Dell non sono coperti da garanzia. Leggere e seguire le istruzioni di sicurezza fornite insieme al prodotto.

ATTENZIONE: Per evitare eventuali scariche elettrostatiche, scaricare a terra l'elettricità statica del corpo utilizzando una fascetta da polso per la messa a terra o toccando a intervalli regolari una superficie metallica non verniciata (ad esempio un connettore sul retro del computer).

ATTENZIONE: Maneggiare i componenti e le schede con cura. Non toccare i componenti o i contatti su una scheda. Tenere una scheda dai bordi o dal supporto di montaggio in metallo. Tenere un componente come ad esempio un processore dai bordi non dai piedini.

ATTENZIONE: Quando si scollega un cavo, afferrare il connettore o la linguetta, non il cavo stesso. Alcuni cavi sono dotati di connettore con linguette di bloccaggio. Se si scollega questo tipo di cavo, premere sulle linguette di blocco prima di scollegare il cavo. Mentre si separano i connettori, mantenerli allineati per evitare di piegare i piedini. Inoltre, prima di collegare un cavo, accertarsi che entrambi i connettori siano allineati e orientati in modo corretto.

Ø

N.B.: Il colore del computer e di alcuni componenti potrebbe apparire diverso da quello mostrato in questo documento.

Per evitare di danneggiare il computer, effettuare la seguente procedura prima di cominciare ad intervenire sui componenti interni del computer.

- 1. Assicurarsi che la superficie di lavoro sia piana e pulita per prevenire eventuali graffi al coperchio del computer.
- 2. Spegnere il computer (consultare Spegnimento del computer).

1

3. Se il computer è collegato a un dispositivo di alloggiamento (inserito), scollegarlo.

#### ATTENZIONE: Per disconnettere un cavo di rete, scollegare prima il cavo dal computer, quindi dal dispositivo di rete.

- 4. Scollegare dal computer tutti i cavi di rete.
- 5. Scollegare il computer e tutte le periferiche collegate dalle rispettive prese elettriche.
- 6. Chiudere lo schermo e capovolgere il computer su una superficie di lavoro piana.

 $\mathscr{U}$  N.B.: Per evitare danni alla scheda di sistema, rimuovere la batteria principale prima di eseguire interventi sul computer.

- 7. Rimuovere la batteria principale.
- 8. Raddrizzare il computer.
- 9. Aprire lo schermo.
- 10. Premere il pulsante di alimentazione per mettere a terra la scheda di sistema.

ATTENZIONE: Per proteggersi da scosse elettriche, scollegare sempre il computer dalla presa di alimentazione prima di aprire lo schermo.

ATTENZIONE: Prima di toccare qualsiasi componente all'interno del computer, scaricare a terra toccando una superficie metallica non verniciata, come ad esempio il metallo sul retro del computer. Durante l'intervento, toccare periodicamente una superficie metallica non verniciata per scaricare l'elettricità statica, che potrebbe danneggiare i componenti interni.

11. Rimuovere le eventuali ExpressCard o schede Smart installate dai relativi alloggiamenti.

### <span id="page-6-0"></span>Spegnimento del computer

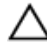

ATTENZIONE: Per evitare la perdita di dati, salvare e chiudere i file aperti e uscire dai programmi in esecuzione prima di spegnere il computer.

- 1. Arrestare il sistema operativo:
	- In Windows 8:
		- Utilizzo di un dispositivo touch abilitato:
			- a. Passare il dito dal lato destro dello schermo, aprire il menu Accessi e selezionare Impostazioni.
			- b. Selezionare  $\bigcup'$  e selezionare Arresta il sistema
		- Utilizzo del mouse:
			- a. Puntare l'angolo in alto a destra dello schermo e fare clic su Impostazioni.
			- b. Fare clic  $\bigcirc$  e selezionare Arresta il sistema.
	- In Windows 7:
		- 1. fare clic su Start
		- 2. Fare clic su Arresta il sistema
		- o
		- 1. fare clic su Start  $\bullet$
		- 2. Quindi fare clic sulla freccia nell'angolo inferiore destro del menu Start come mostrato di seguito, infine

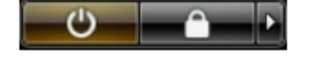

selezionare Arresta il sistema.

2. Assicurarsi che il computer e tutti i dispositivi collegati siano spenti. Se il computer e i dispositivi collegati non si spengono automaticamente quando si arresta il sistema operativo, tenere premuto il pulsante di accensione per circa 4 secondi per spegnerli.

### Dopo aver effettuato interventi sui componenti interni del computer

Una volta completate le procedure di ricollocamento, assicurarsi di aver collegato tutti i dispositivi esterni, le schede e i cavi prima di accendere il computer.

#### ATTENZIONE: Per evitare di danneggiare il computer, utilizzare solamente batterie progettate per questo specifico computer Dell. Non utilizzare batterie progettate per altri computer Dell.

- 1. Collegare eventuali dispositivi esterni, ad esempio un replicatore di porte, una batteria slice o una base per supporti multimediali e ricollocare tutte le eventuali schede, ad esempio una ExpressCard.
- 2. Collegare al computer tutti i cavi telefonici o di rete.

#### ATTENZIONE: Per collegare un cavo di rete, collegare prima il cavo nella periferica di rete, poi collegarlo al computer.

- 3. Ricollocare la batteria.
- 4. Collegare il computer e tutte le periferiche collegate alle rispettive prese elettriche.
- 5. Accendere il computer.

## <span id="page-8-0"></span>Alloggiamento del computer

Seguire i passaggi per l'alloggiamento del computer:

- a. Posizionare il docking spacer fino a sentire un clic di scatto in posizione nella docking station.
- b. Posizionare il computer sul docking spacer per l'alloggiamento.

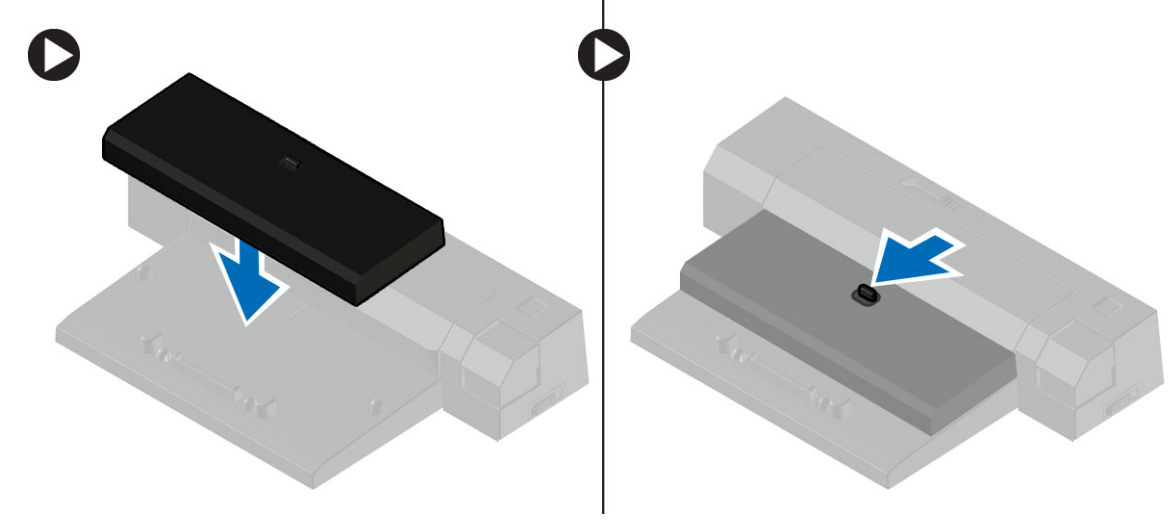

N.B.: Il presente docking spacer può essere usato per alloggiare solamente i computer Latitude E7240 / Latitude E7440. Non è possibile alloggiare altri computer Dell utilizzando la presente docking station.

## <span id="page-10-0"></span>Rimozione e installazione dei componenti

La seguente sezione fornisce informazioni dettagliate su come rimuovere o installare i componenti dal computer.

### Strumenti consigliati

Le procedure in questo documento potrebbero richiedere i seguenti strumenti:

- Cacciavite a lama piatta piccolo
- Cacciavite a croce
- Graffietto piccolo in plastica

#### Panoramica del sistema

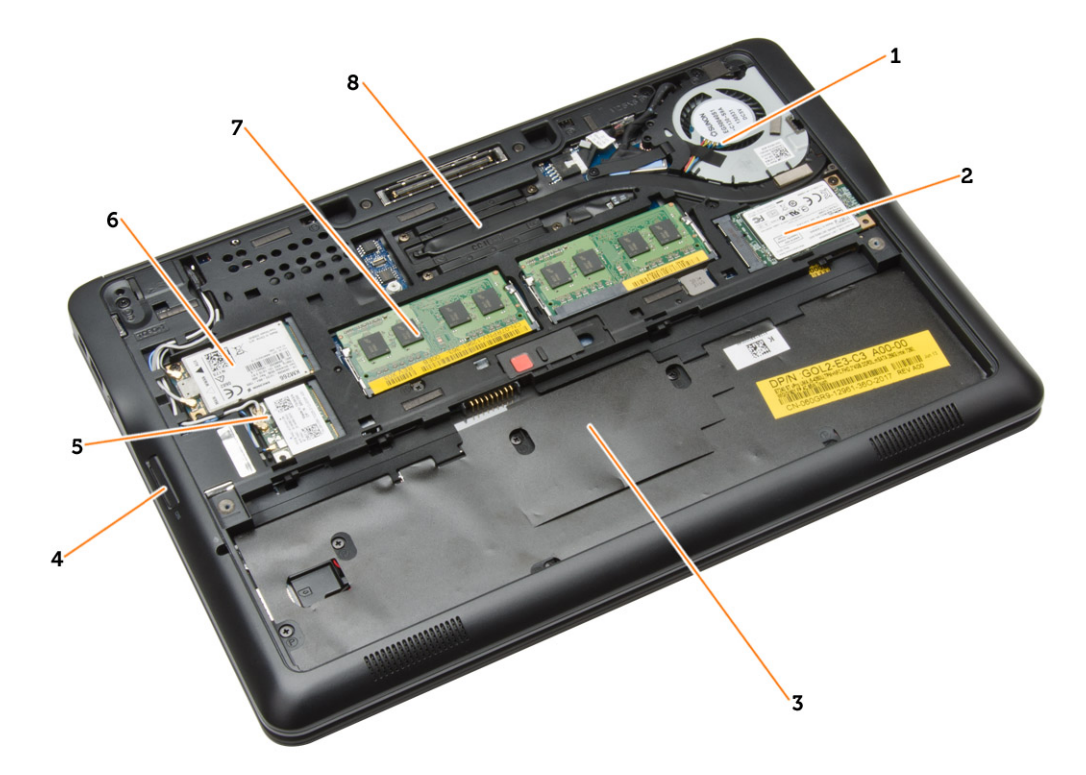

#### Figura 1. Vista interna - posteriore

- 1. ventola di sistema
- 2. scheda mSATA
- 3. alloggiamento della batteria
- 4. scheda SD
- <span id="page-11-0"></span>5. scheda WLAN
- 6. scheda WWAN
- 7. modulo di memoria
- 8. dissipatore di calore

#### Figura 2. Vista interna - anteriore

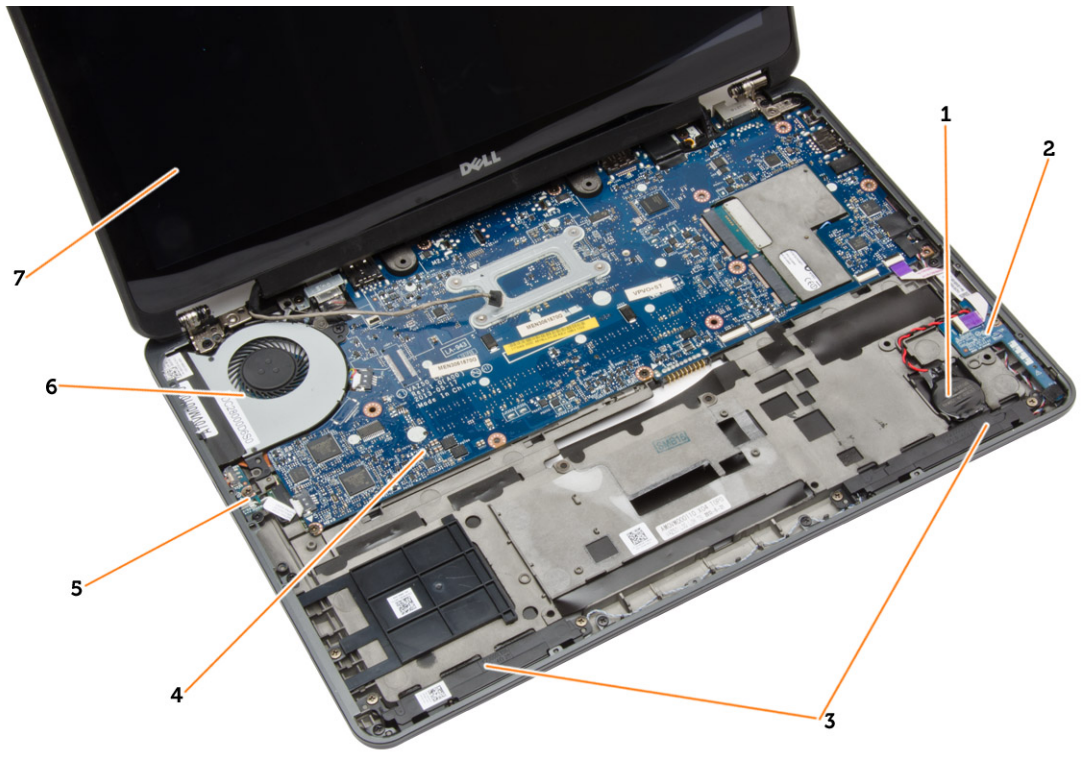

- 
- 
- 5. scheda interruttore wi-fi 6. ventola di sistema
- 7. gruppo dello schermo
- 1. batteria pulsante 2. scheda per scheda SIM
- 3. altoparlanti 4. scheda di sistema
	-

#### Rimozione della scheda SD

- 1. Seguire le procedure descritte in Prima di effettuare interventi sui componenti interni del computer.
- 2. Premere la scheda SD per rimuoverla dal computer.

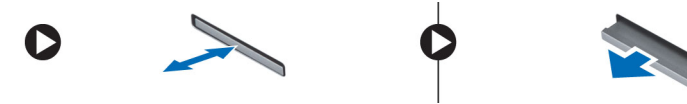

3. Estrarre la scheda SD dal computer.

### <span id="page-12-0"></span>Installazione della scheda SD

- 1. Far scorrere la scheda SD nel relativo alloggiamento finché non scatta in posizione.
- 2. Seguire le procedure descritte in Dopo aver effettuato gli interventi sui componenti interni del computer.

### Rimozione della batteria

- 1. Seguire le procedure descritte in Prima di effettuare interventi sui componenti interni del computer.
- 2. Far scorrere i fermi di sblocco per sbloccare la batteria.

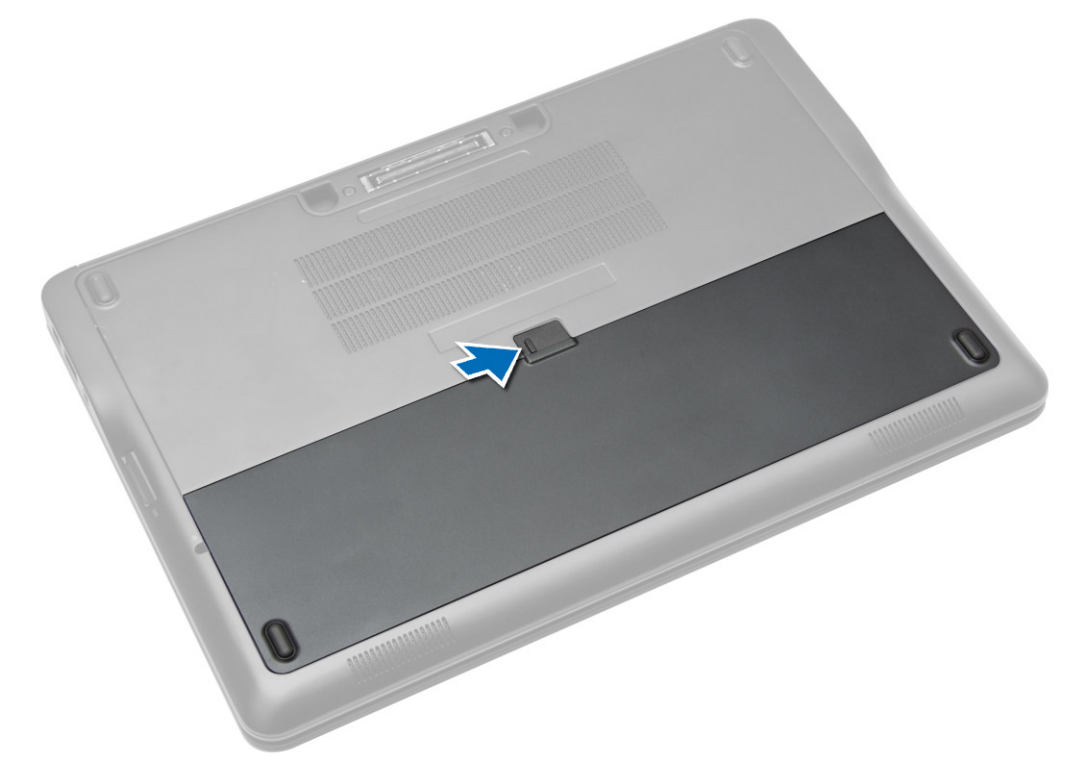

<span id="page-13-0"></span>3. Sollevare ed estrarre la batteria dal computer.

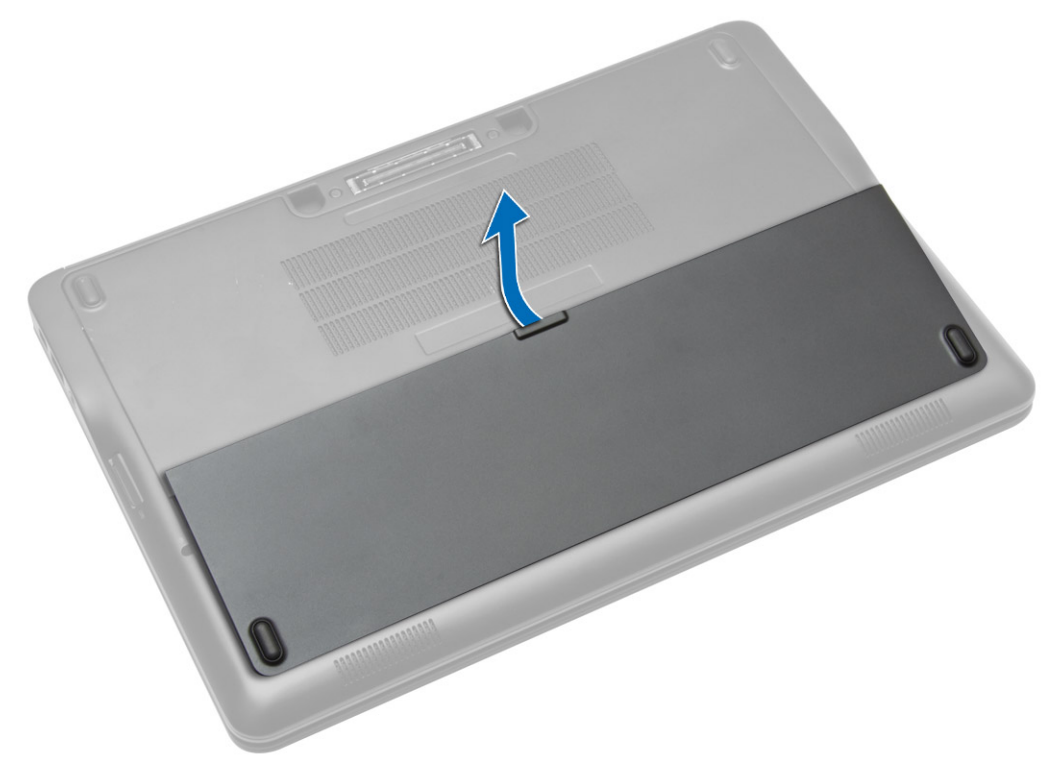

### Installazione della batteria

- 1. Far scorrere la batteria nel relativo slot finché non scatta in posizione.
- 2. Seguire le procedure descritte in Dopo aver effettuato gli interventi sui componenti interni del computer.

### Rimozione del coperchio di base

- 1. Seguire le procedure descritte in Prima di effettuare interventi sui componenti interni del computer.
- 2. Rimuovere la batteria.

3. Rimuovere le viti che assicurano il coperchio della base al computer.

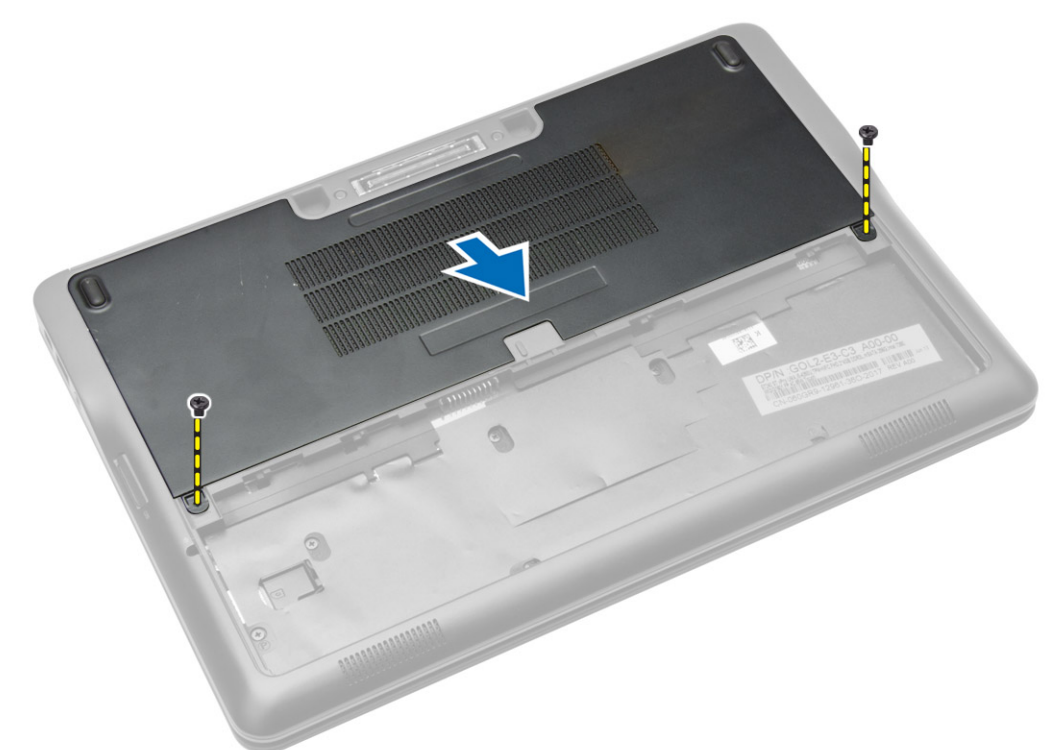

4. Sollevare il coperchio della base per rimuoverlo dal computer.

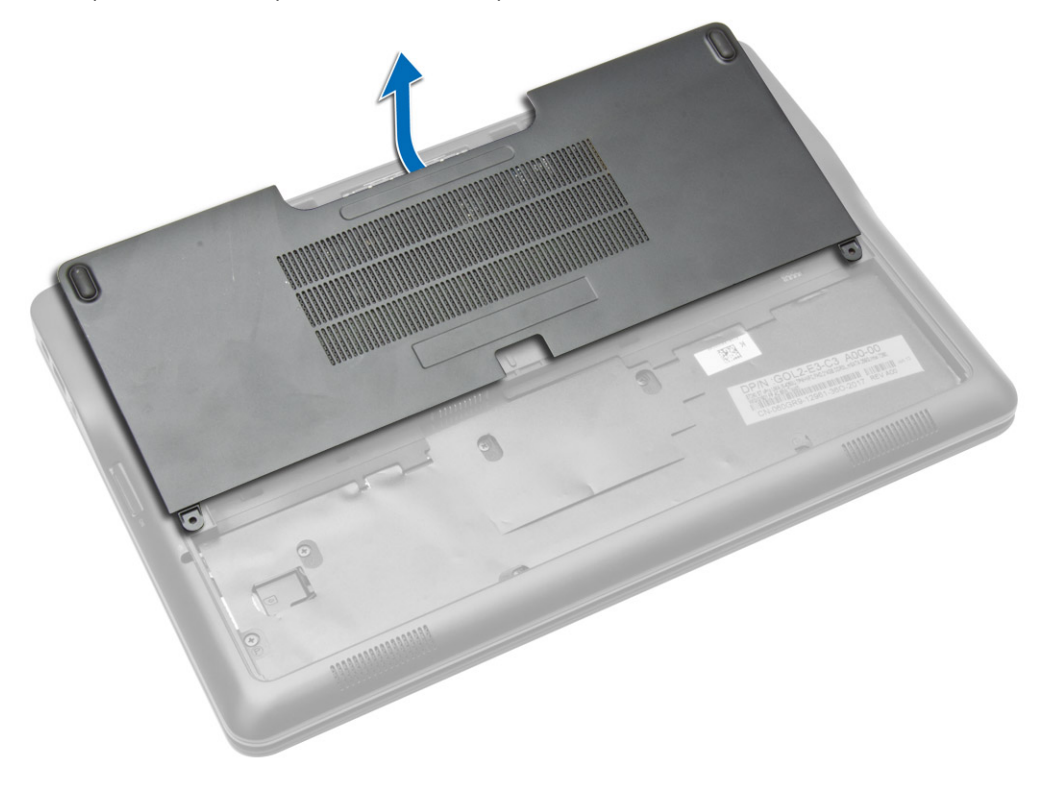

### <span id="page-15-0"></span>Installazione del coperchio della base

- 1. Collocare il coperchio della base in modo da allinearlo con il foro della vite sul computer correttamente.
- 2. Serrare le viti che fissano il coperchio della base al computer.
- 3. Installare la batteria.
- 4. Seguire le procedure descritte in Dopo aver effettuato gli interventi sui componenti interni del computer.

### Rimozione della scheda SSD mSATA

- 1. Seguire le procedure descritte in Prima di effettuare interventi sui componenti interni del computer.
- 2. Rimuovere:
	- a. batteria
	- b. scheda SD
	- c. coperchio della base
- 3. Rimuovere la vite che fissa la scheda SSD mSATA e rimuoverla dal computer.

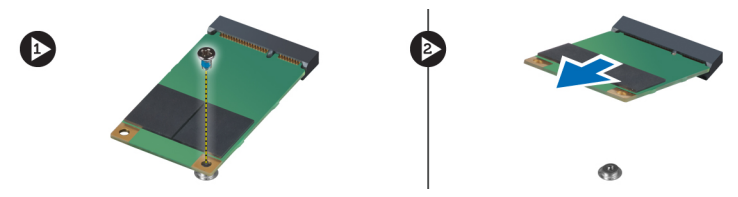

### Installazione della scheda SSD mSATA

- 1. Posizionare la scheda SSD mSATA nell'alloggiamento nel computer.
- 2. Serrare la vite per fissare la scheda SSD mSATA al computer.
- 3. Installare:
	- a. coperchio della base
	- b. scheda SD
	- c. batteria
- 4. Seguire le procedure descritte in Dopo aver effettuato gli interventi sui componenti interni del computer.

#### Rimozione della cornice della tastiera

- 1. Seguire le procedure descritte in Prima di effettuare interventi sui componenti interni del computer.
- 2. Rimuovere la batteria.

<span id="page-16-0"></span>3. Utilizzando un graffietto in plastica, sollevare la tastiera per i profili per sganciarla dal computer. Quindi sollevare per rimuovere il profilo della tastiera dal computer.

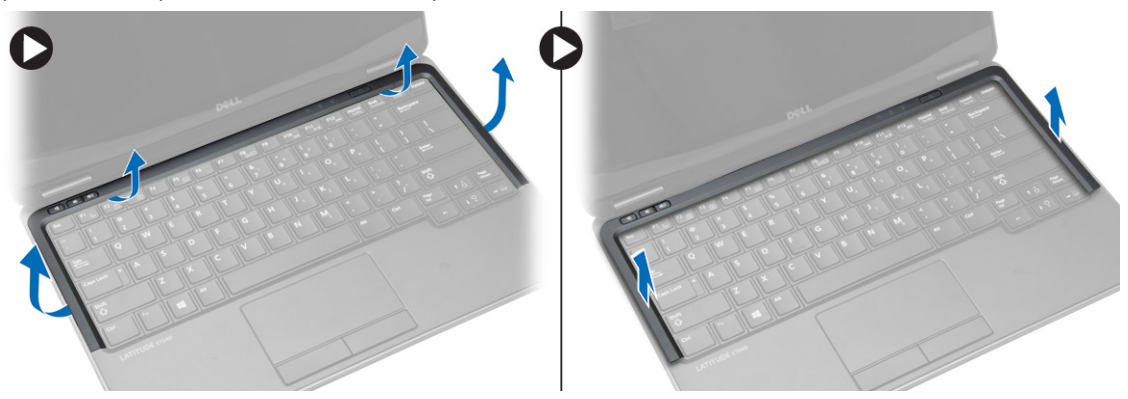

### Installazione della cornice della tastiera

- 1. Allineare la cornice della tastiera con il relativo alloggiamento.
- 2. Premere lungo i lati della cornice della tastiera finché non scatta in posizione.
- 3. Installare la batteria.
- 4. Seguire le procedure descritte in *Dopo aver effettuato gli interventi sui componenti interni del computer.*

### Rimozione della tastiera

- 1. Sequire le procedure descritte in Prima di effettuare interventi sui componenti interni del computer.
- 2. Rimuovere:
	- a. batteria
	- b. coperchio della base
	- c. cornice della tastiera
- 3. Estrarre l'alloggiamento della batteria e rimuovere la vite che fissa la tastiera al computer.
- 4. Eseguire la seguente procedura, come mostrato nell'illustrazione:
	- a. Sollevare il dispositivo di chiusura che fissa il cavo della tastiera al computer [1].
	- b. Scollegare il cavo della tastiera dal computer [2].

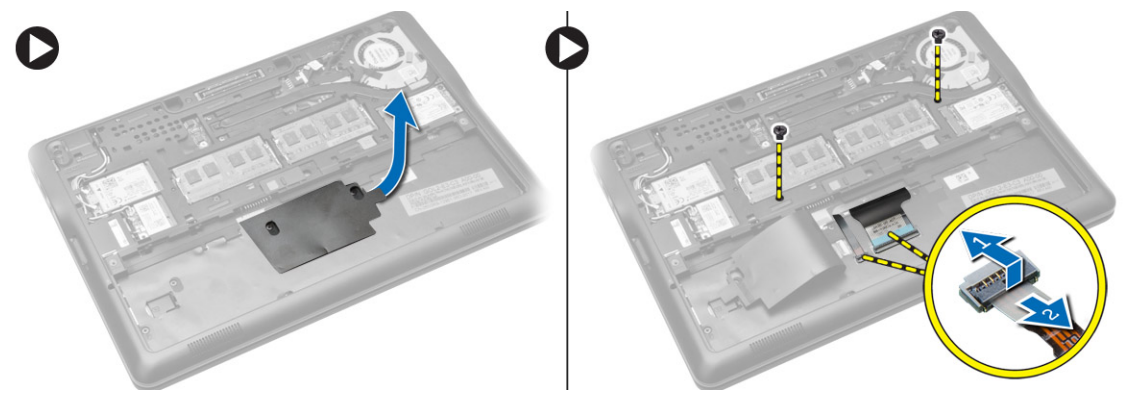

5. Capovolgere il computer e rimuovere le viti che fissano la tastiera al computer.

- <span id="page-17-0"></span>6. Eseguire la seguente procedura, come mostrato nell'illustrazione:
	- a. Far scorrere la tastiera fuori dal computer [1].
	- b. Sollevare la tastiera estraendola dal computer [2]

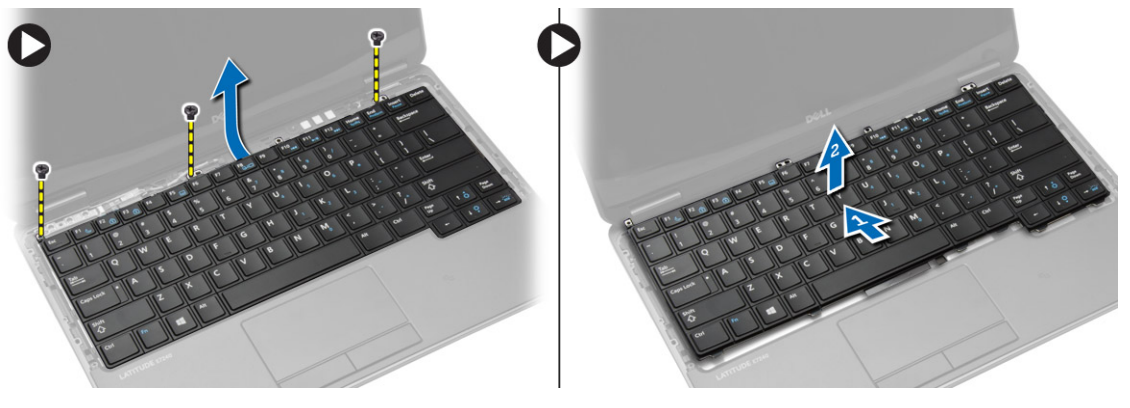

#### Installazione della tastiera

- 1. Collegare il cavo della tastiera e serrare la vite che fissa la tastiera al computer.
- 2. Far scorrere la tastiera nel relativo alloggiamento e assicurarsi che scatti in posizione.
- 3. Capovolgere il computer, collocare la tastiera, e serrare le viti che fissano la tastiera al computer.
- 4. Installare:
	- a. cornice della tastiera
	- b. coperchio della base
	- c. batteria
- 5. Seguire le procedure descritte in *Dopo aver effettuato gli interventi sui componenti interni del computer.*

### Rimozione del supporto per i polsi

- 1. Seguire le procedure descritte in Prima di effettuare interventi sui componenti interni del computer.
- 2. Rimuovere:
	- a. scheda SD
	- b. batteria
	- c. coperchio della base
	- d. cornice della tastiera
	- e. tastiera
- 3. Rimuovere le viti che fissano il gruppo del supporto per i polsi al computer.
- <span id="page-18-0"></span>4. Eseguire la seguente procedura, come mostrato nell'illustrazione:
	- a. Scollegare il cavo della fotocamera dal computer.
	- b. Sollevare il dispositivo di chiusura che fissa il cavo della tastiera al computer [1].
	- c. Scollegare il cavo della tastiera [2].
	- d. Scollegare il cavo dello schermo touch dal computer [3].
	- e. Togliere i cavi dal relativo slot [4].

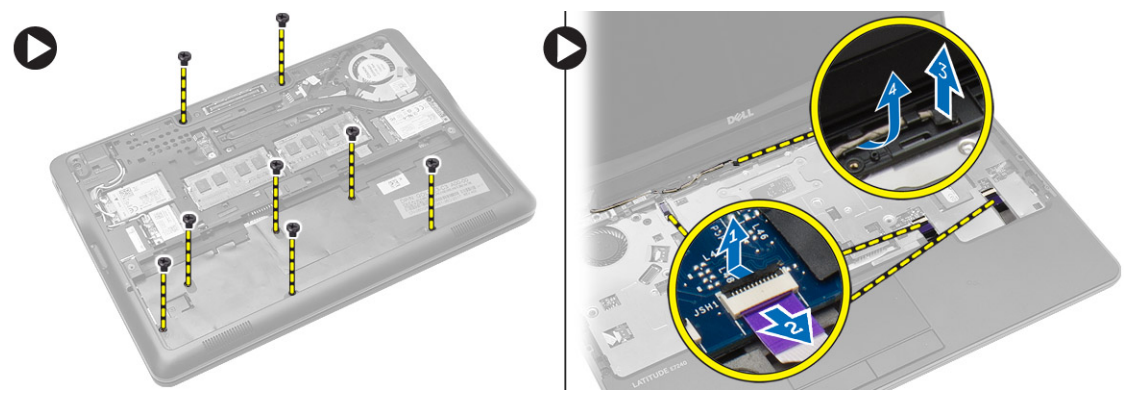

5. Rimuovere le viti che fissano il gruppo del supporto per i polsi al pannello frontale del sistema. Fare leva sui bordi e sollevare il gruppo del supporto per i polsi dal computer.

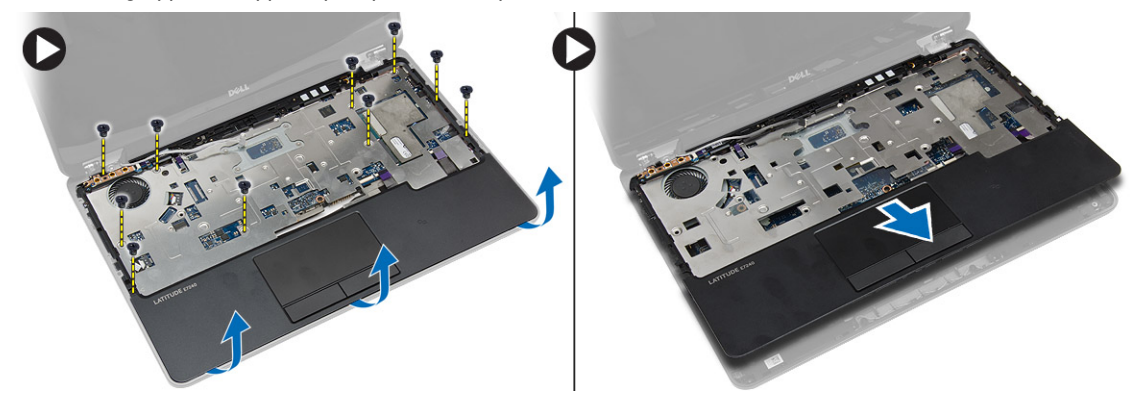

#### Installazione del palm rest

- 1. Allineare il gruppo del supporto per i polsi nella posizione originale nel computer e farlo scattare in posizione.
- 2. Serrare le viti che fissano il supporto per i polsi alla parte anteriore del computer.
- 3. Instradare il cavo dello schermo a sfioramento e collegarlo alla scheda di sistema.
- 4. Serrare le viti che fissano il supporto per i polsi alla base del computer.
- 5. Installare:
	- a. tastiera
	- b. cornice della tastiera
	- c. coperchio della base
	- d. batteria
	- e. scheda SD
- 6. Seguire le procedure descritte in *Dopo aver effettuato gli interventi sui componenti interni del computer.*

### <span id="page-19-0"></span>Rimozione della scheda dell'interruttore Wi-Fi

- 1. Seguire le procedure descritte in Prima di effettuare interventi sui componenti interni del computer.
- 2. Rimuovere:
	- a. scheda SD
	- b. batteria
	- c. coperchio della base
	- d. cornice della tastiera
	- e. tastiera
	- f. palm rest
- 3. Scollegare il cavo della scheda dell'interruttore Wi-Fi dalla scheda di sistema e rimuovere la vite che fissa la scheda dell'interruttore Wi-Fi. Rimuovere la scheda dell'interruttore Wi-Fi.

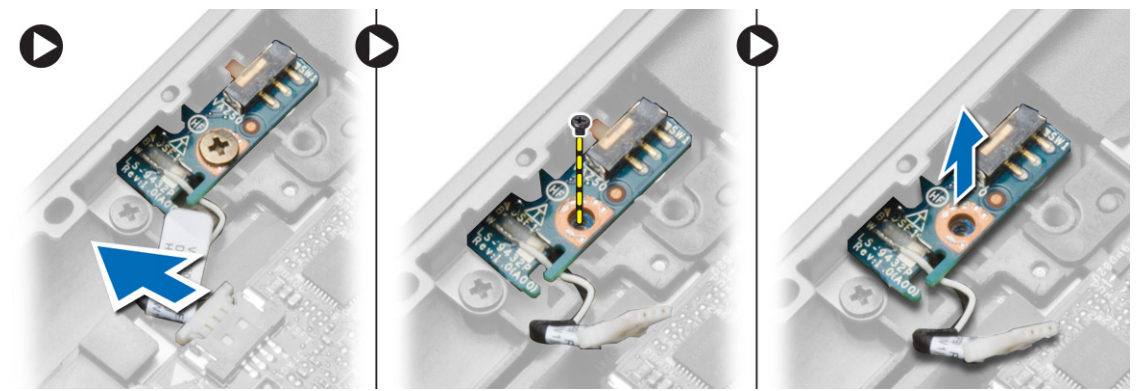

#### Installazione della scheda dell'interruttore Wi-Fi

- 1. Inserire la scheda dell'interruttore Wi-Fi nel relativo slot.
- 2. Collegare il cavo della scheda dell'interruttore Wi-Fi alla scheda di sistema.
- 3. Serrare la vite che fissa la scheda dell'interruttore Wi-Fi alla scheda di sistema.
- 4. Installare:
	- a. palm rest
	- b. tastiera
	- c. cornice della tastiera
	- d. coperchio della base
	- e. batteria
	- f. scheda SD
- 5. Seguire le procedure descritte in Dopo aver effettuato gli interventi sui componenti interni del computer.

#### Rimozione del modulo di memoria

- 1. Seguire le procedure descritte in Prima di effettuare interventi sui componenti interni del computer.
- 2. Rimuovere:
	- a. batteria
	- b. coperchio della base

<span id="page-20-0"></span>3. Sollevare le clip dal modulo di memoria finché non scatta. Rimuovere il modulo di memoria dal connettore sulla scheda di sistema.

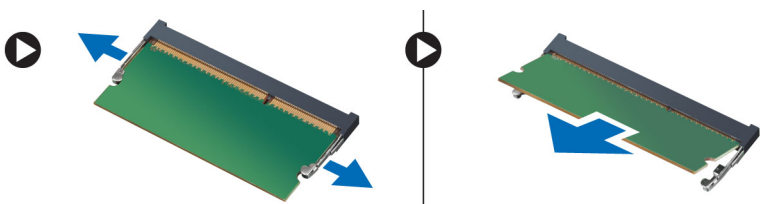

### Installazione del modulo di memoria

- 1. Inserire il modulo della memoria nello zoccolo.
- 2. Premere i fermi per fissare il modulo di memoria alla scheda di sistema.
- 3. Installare:
	- a. coperchio della base
	- b. batteria
- 4. Seguire le procedure descritte in Dopo aver effettuato gli interventi sui componenti interni del computer.

### Rimozione della scheda WLAN

- 1. Seguire le procedure descritte in Prima di effettuare interventi sui componenti interni del computer.
- 2. Rimuovere:
	- a. batteria
	- b. coperchio della base
- 3. Scollegare i cavi dell'antenna dalla scheda WLAN e rimuovere la vite che fissa la scheda WLAN al computer. Rimuovere la scheda WLAN dal computer.

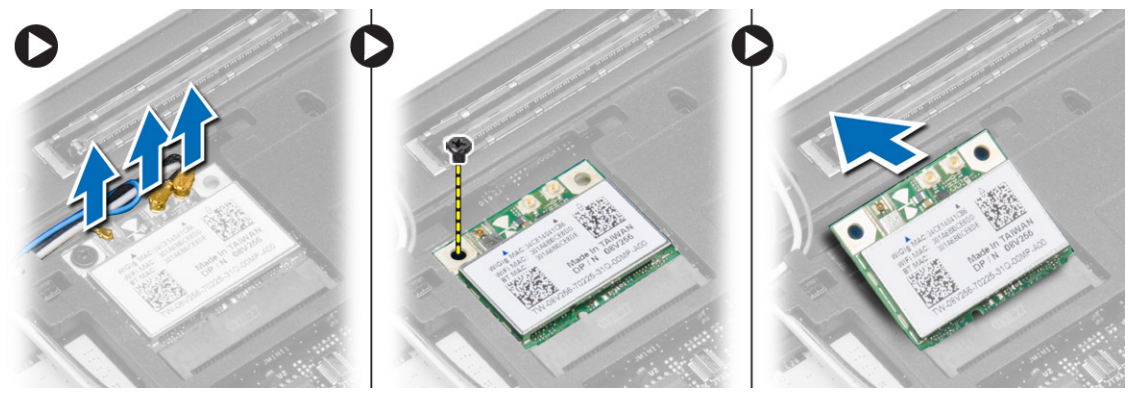

#### Installazione della scheda WLAN

- 1. Inserire la scheda WLAN nel connettore con un angolo di 45° nell'alloggiamento.
- 2. Serrare la vite per fissare la scheda WLAN al computer.
- 3. Collegare i cavi dell'antenna ai rispettivi connettori segnati sulla scheda WLAN.
- 4. Installare:
	- a. coperchio della base
	- b. batteria

<span id="page-21-0"></span>5. Seguire le procedure descritte in Dopo aver effettuato gli interventi sui componenti interni del computer.

### Rimozione della scheda WWAN

- 1. Seguire le procedure descritte in Prima di effettuare interventi sui componenti interni del computer.
- 2. Rimuovere:
	- a. batteria
	- b. scheda SD
	- c. coperchio della base
- 3. Scollegare i cavi dell'antenna dalla scheda WWAN.
- 4. Rimuovere la vite che assicura la scheda WWAN al computer.
- 5. Scollegare i cavi dell'antenna dalla scheda WWAN. Rimuovere la vite che fissa la scheda WWAN al computer e rimuoverla.

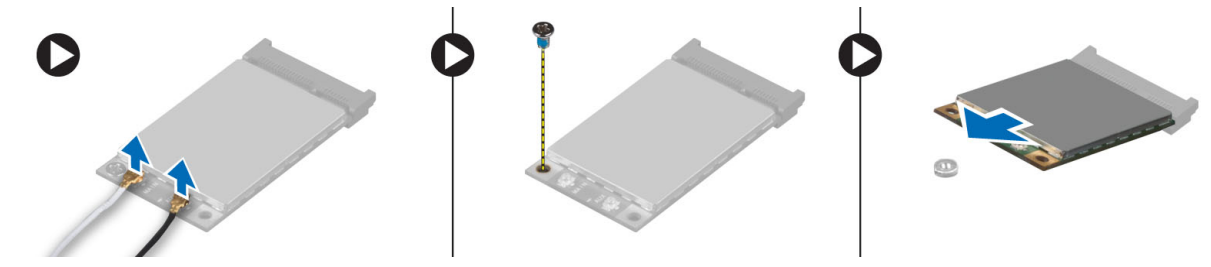

### Installazione della scheda WWAN

- 1. Posizionare la scheda WWAN nell'alloggiamento nella scheda del sistema.
- 2. Premere la scheda WWAN verso il basso e serrare la vite per fissare la scheda WWAN al computer.
- 3. Collegare i cavi dell'antenna ai rispettivi connettori segnati sulla scheda WWAN.
- 4. Installare:
	- a. coperchio della base
	- b. scheda SD
	- c. batteria
- 5. Seguire le procedure descritte in *Dopo aver effettuato gli interventi sui componenti interni del computer.*

### Rimozione della cornice dello schermo

- 1. Seguire le procedure descritte in Prima di effettuare interventi sui componenti interni del computer.
- 2. Rimuovere la batteria.

<span id="page-22-0"></span>3. Fare leva sul bordo sinistro della cornice dello schermo. Rimuovere la cornice dello schermo dal gruppo dello schermo.

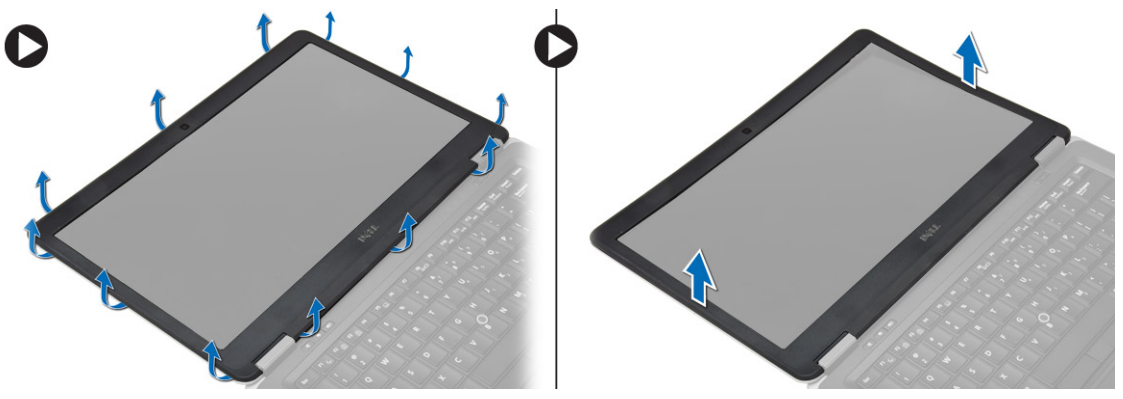

### Installazione della cornice dello schermo

- 1. Allineare la cornice dello schermo in posizione e farla scattare in posizione.
- 2. Allineare i coperchi dei cardini sul gruppo dello schermo e farlo scattare in posizione.
- 3. Installare la batteria.
- 4. Seguire le procedure descritte in Dopo aver effettuato gli interventi sui componenti interni del computer.

### Rimozione del pannello dello schermo

- 1. Sequire le procedure descritte in Prima di effettuare interventi sui componenti interni del computer.
- 2. Rimuovere:
	- a. batteria
	- b. cornice dello schermo
- 3. Rimuovere le viti che fissano il pannello dello schermo al gruppo dello schermo e capovolgere il pannello.

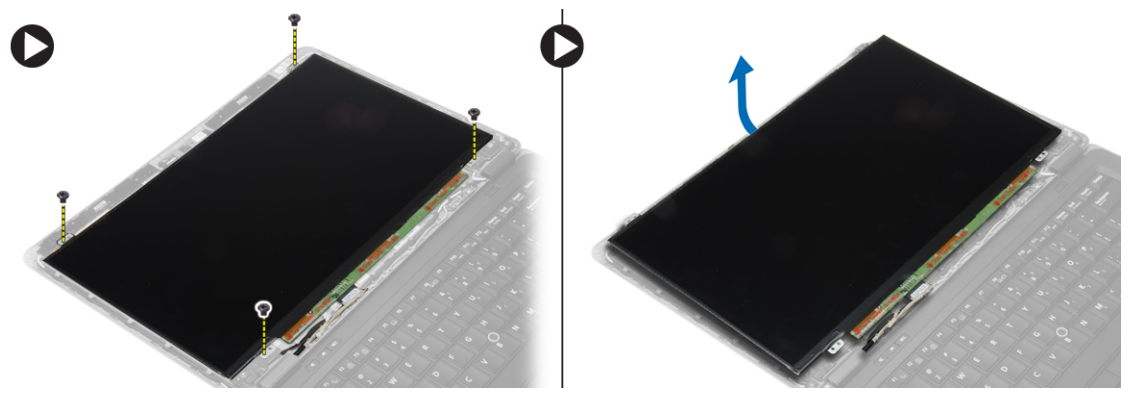

- <span id="page-23-0"></span>4. Eseguire la seguente procedura, come mostrato nell'illustrazione:
	- a. Staccare il nastro connettore del cavo LVDS [1].
	- b. Scollegare il cavo LVDS dal pannello dello schermo [2].
	- c. Rimuovere il pannello dello schermo dal gruppo dello schermo [3].

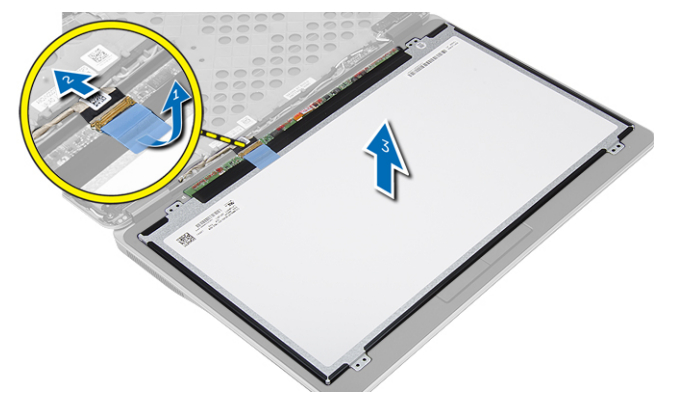

#### Installazione del pannello dello schermo

- 1. Collegare il cavo dello schermo (cavo LVDS) al connettore sul pannello dello schermo.
- 2. Posizionare il panello dello schermo nella posizione originale sul gruppo dello schermo.
- 3. Serrare le viti per fissare il pannello dello schermo al gruppo dello schermo.
- 4. Installare:
	- a. cornice dello schermo
	- b. batteria
- 5. Seguire le procedure descritte in *Dopo aver effettuato gli interventi sui componenti interni del computer.*

### Rimozione della batteria pulsante

- 1. Seguire le procedure descritte in Prima di effettuare interventi sui componenti interni del computer.
- 2. Rimuovere:
	- a. scheda SD
	- b. batteria
	- c. coperchio della base
	- d. cornice della tastiera
	- e. tastiera
	- f. palm rest
- 3. Rimuovere la vite che fissa la batteria pulsante alla scheda di sistema.
- 4. Eseguire la seguente procedura, come mostrato nell'illustrazione:
	- a. Sollevare il dispositivo di chiusura che fissa il cavo di I/O al computer [1].
	- b. Scollegare il cavo della scheda di I/O dalla scheda di sistema [2].

<span id="page-24-0"></span>5. Scollegare il cavo della batteria pulsante dalla scheda di sistema. Togliere i cavi dal relativo slot e rimuovere la batteria pulsante dal computer.

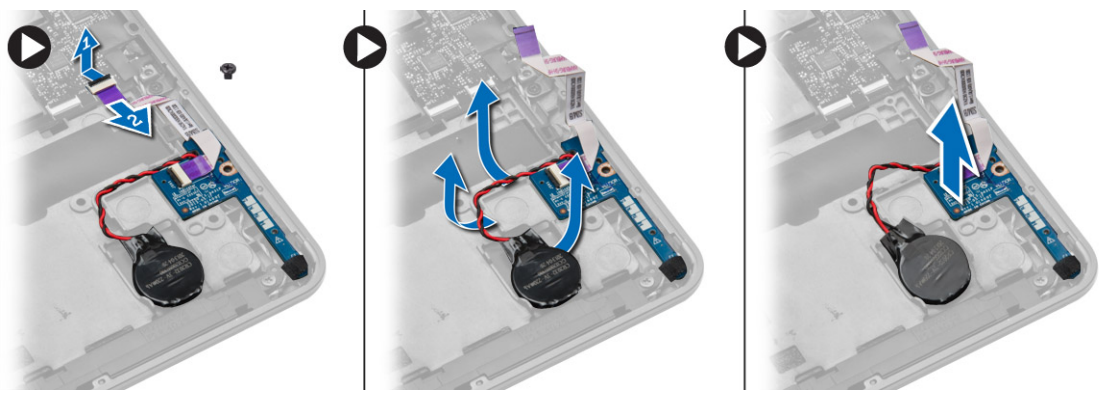

### Installazione della batteria pulsante

- 1. Collocare la batteria pulsante nell'alloggiamento.
- 2. Instradare i cavi e collegare il cavo della batteria pulsante alla scheda di sistema.
- 3. Collegare il cavo di I/O alla scheda di sistema.
- 4. Serrare la vite che fissa il cavo della batteria pulsante alla scheda di sistema.
- 5. Installare:
	- a. palm rest
	- b. tastiera
	- c. cornice della tastiera
	- d. coperchio della base
	- e. batteria
	- f. scheda SD
- 6. Seguire le procedure descritte in Dopo aver effettuato gli interventi sui componenti interni del computer.

### Rimozione degli altoparlanti

- 1. Seguire le procedure descritte in Prima di effettuare interventi sui componenti interni del computer.
- 2. Rimuovere:
	- a. scheda SD
	- b. batteria
	- c. coperchio della base
	- d. cornice della tastiera
	- e. tastiera
	- f. palm rest
- <span id="page-25-0"></span>3. Eseguire la seguente procedura, come mostrato nell'illustrazione:
	- a. Scollegare il cavo degli altoparlanti [1].
	- b. Rimuovere le viti che fissano gli altoparlanti al computer.
	- c. Scollegare il cavo degli altoparlanti dalla scheda di sistema [2].
	- d. Rimuovere gli altoparlanti dal computer.

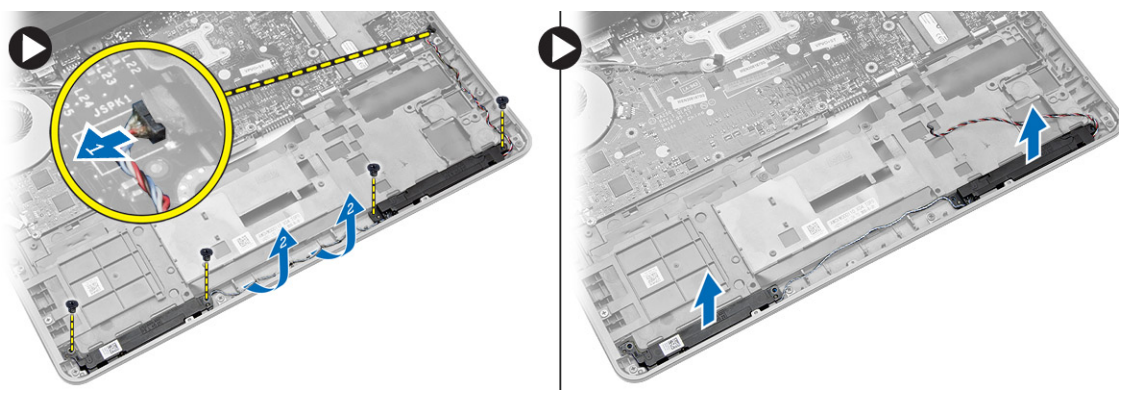

### Installazione degli altoparlanti

- 1. Allineare gli altoparlanti nella posizione originale e serrare le viti per fissare gli altoparlanti al computer.
- 2. Instradare il cavo degli altoparlanti nel computer e collegarlo alla scheda di sistema.
- 3. Installare:
	- a. palm rest
	- b. tastiera
	- c. cornice della tastiera
	- d. coperchio della base
	- e. batteria
	- f. scheda SD
- 4. Seguire le procedure descritte in Dopo aver effettuato gli interventi sui componenti interni del computer.

### Rimozione del coperchio del cardine dello schermo

- 1. Seguire le procedure descritte in Prima di effettuare interventi sui componenti interni del computer.
- 2. Rimuovere la batteria.

<span id="page-26-0"></span>3. Rimuovere le viti che fissano il coperchio del cardine dello schermo al computer. Sollevare il coperchio del cardine dello schermo.

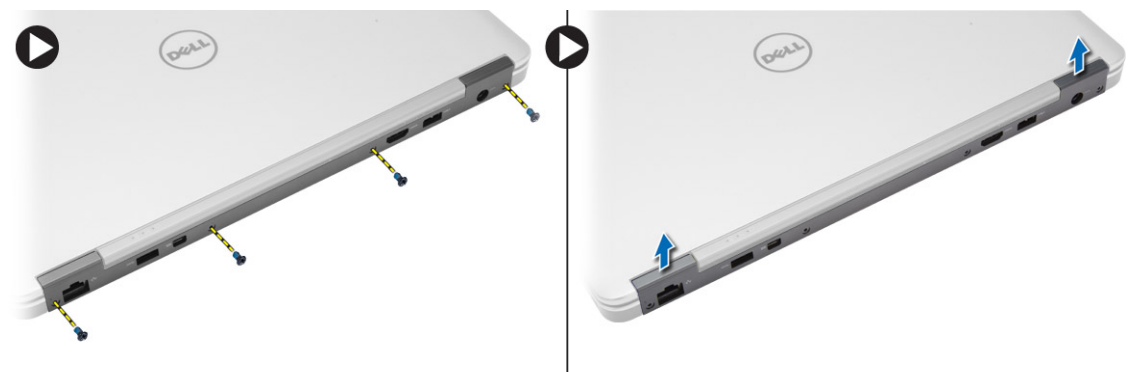

### Installazione del coperchio del cardine dello schermo

- 1. Collocare il coperchio del cardine dello schermo e serrare le viti per fissare il coperchio del cardine dello schermo al computer.
- 2. Installare la batteria.
- 3. Seguire le procedure descritte in Dopo aver effettuato gli interventi sui componenti interni del computer.

### Rimozione del dissipatore di calore

- 1. Seguire le procedure descritte in Prima di effettuare interventi sui componenti interni del computer.
- 2. Rimuovere:
	- a. scheda SD
	- b. batteria
	- c. coperchio della base
	- d. mSATA
	- e. cornice della tastiera
	- f. tastiera
	- g. palm rest
	- h. coperchio del cardine dello schermo
	- i. gruppo dello schermo
- 3. Rimuovere le viti che fissano il dissipatore di calore al computer.
- <span id="page-27-0"></span>4. Eseguire la seguente procedura, come mostrato nell'illustrazione:
	- a. Sollevare il dissipatore di calore dal computer [1].
	- b. Rimuovere il dissipatore di calore dal computer [2].

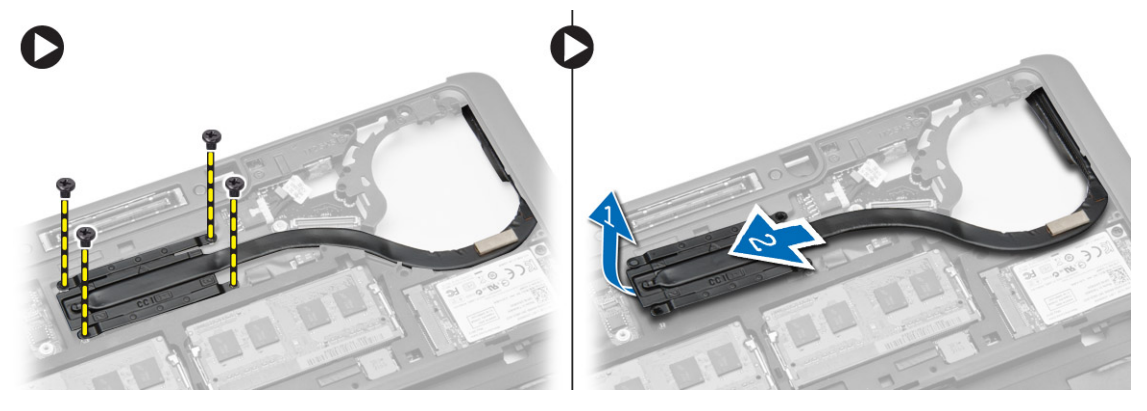

### Installazione del dissipatore di calore

- 1. Collocare il dissipatore di calore nella posizione originale nella scheda di sistema.
- 2. Serrare le viti per fissare il dissipatore di calore al computer.
- 3. Installare:
	- a. gruppo dello schermo
	- b. coperchio del cardine dello schermo
	- c. palm rest
	- d. tastiera
	- e. cornice della tastiera
	- f. mSATA
	- g. coperchio della base
	- h. batteria
	- i. scheda SD
- 4. Seguire le procedure descritte in Dopo aver effettuato gli interventi sui componenti interni del computer.

### Rimozione del gruppo dello schermo

- 1. Seguire le procedure descritte in Prima di effettuare interventi sui componenti interni del computer.
- 2. Rimuovere:
	- a. batteria
	- b. scheda SD
	- c. coperchio della base
	- d. tastiera
	- e. palm rest
- 3. Eseguire la seguente procedura, come mostrato nell'illustrazione:
	- a. Scollegare il cavo WLAN dalla scheda di sistema [1].
	- b. Togliere i cavi WLAN dal relativo slot [2].
	- c. Rimuovere la vite che assicura il dissipatore di calore al computer.

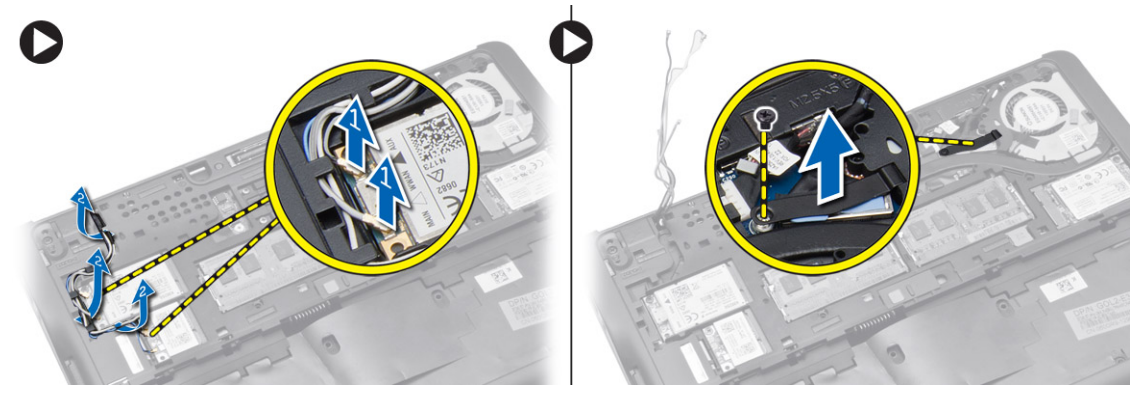

- 4. Eseguire la seguente procedura, come mostrato nell'illustrazione: scollegare i cavi dell'antenna dalla soluzione wireless.
	- a. Scollegare il cavo LVDS dalla scheda di sistema [1].
	- b. Avvolgere il cavo dallo slot [2].
	- c. Rimuovere le viti e tirare i cavi dell'antenna dai fori sulla base del telaio che fissano il gruppo dello schermo al computer.

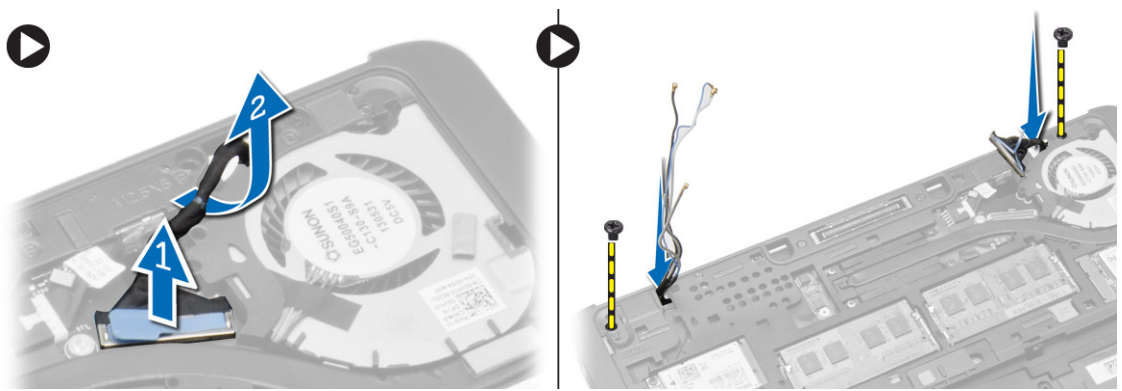

5. Rimuovere le viti che fissano il gruppo dello schermo al computer e sollevare il gruppo dello schermo dal computer.

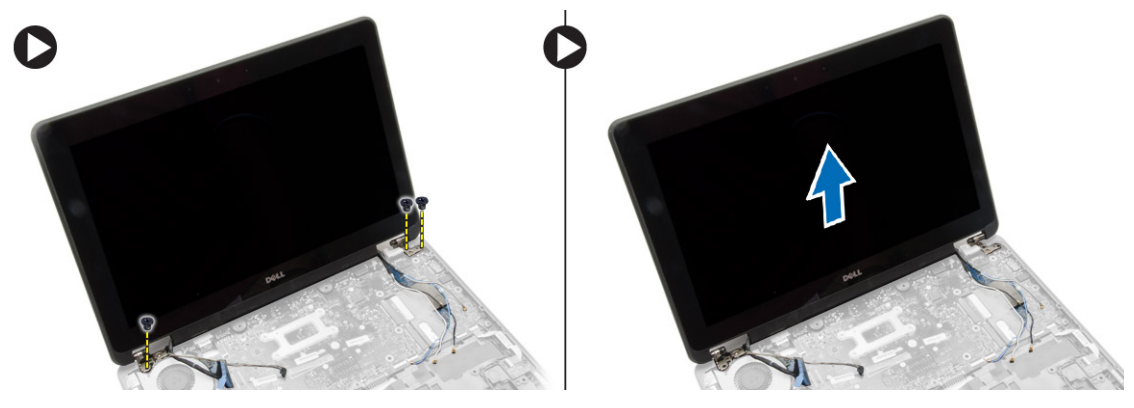

#### <span id="page-29-0"></span>Installazione del gruppo dello schermo

- 1. Inserire il cavo wirelss e il cavo dell'antenna wireless attraverso i fori sul telaio della base e collegarli.
- 2. Posizionare il gruppo dello schermo sul computer.
- 3. Serrare le viti su entrambi i lati che fissano il gruppo dello schermo.
- 4. Serrare la vite che fissa il dissipatore di calore al computer.
- 5. Instradare il cavo dell'antenna e il cavo LVDS lungo il canale di instradamento.
- 6. Collegare il cavo WLAN al computer.
- 7. Installare:
	- a. palm rest
	- b. tastiera
	- c. coperchio della base
	- d. scheda SD
	- e. batteria
- 8. Seguire le procedure descritte in Dopo aver effettuato gli interventi sui componenti interni del computer.

#### Rimozione della ventola del sistema

- 1. Seguire le procedure descritte in Prima di effettuare interventi sui componenti interni del computer.
- 2. Rimuovere:
	- a. batteria
	- b. scheda SD
	- c. coperchio della base
	- d. cornice della tastiera
	- e. tastiera
	- f. palm rest
	- g. coperchio del cardine dello schermo
- 3. Rimuovere le viti che fissano la ventola di sistema al computer e sollevare la ventola di sistema. Scollegare il cavo della ventola di sistema ed estrarre la ventola dal computer.

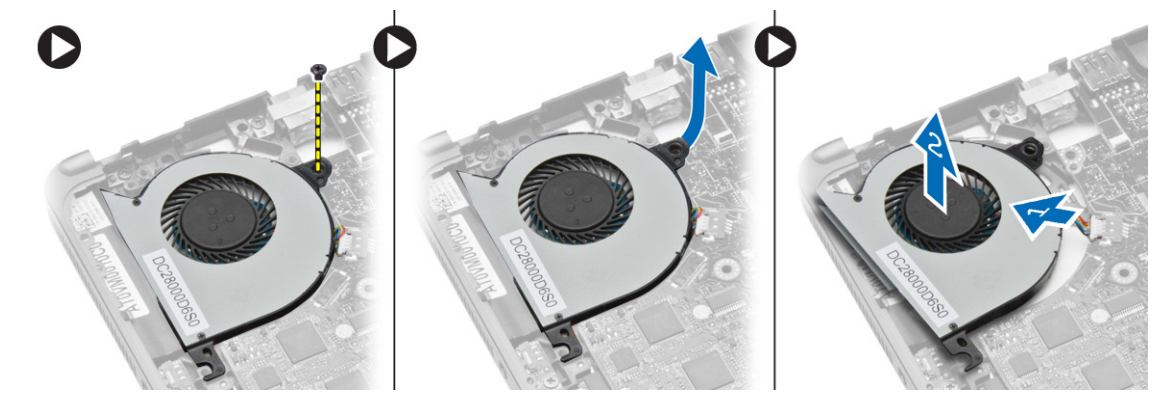

#### Installazione della ventola del sistema

- 1. Collegare il cavo della ventola del sistema alla scheda di sistema.
- 2. Serrare le viti che fissano la ventola del sistema al computer.
- <span id="page-30-0"></span>3. Allineare la ventola di sistema in posizione sulla scheda di sistema.
- 4. Installare:
	- a. coperchio del cardine dello schermo
	- b. palm rest
	- c. tastiera
	- d. cornice della tastiera
	- e. coperchio della base
	- f. scheda SD
	- g. batteria
- 5. Seguire le procedure descritte in Dopo aver effettuato gli interventi sui componenti interni del computer.

### Rimozione della scheda di sistema

- 1. Seguire le procedure descritte in Prima di effettuare interventi sui componenti interni del computer.
- 2. Rimuovere:
	- a. scheda SD
	- b. batteria
	- c. coperchio della base
	- d. mSATA
	- e. cornice della tastiera
	- f. tastiera
	- g. palm rest
	- h. altoparlanti
	- i. coperchio del cardine dello schermo
	- j. gruppo dello schermo
	- k. ventola di sistema
	- l. dissipatore di calore
	- m. cavo di I/O
- 3. Eseguire la seguente procedura, come mostrato nell'illustrazione:
	- a. Sollevare il dispositivo di chiusura di I/O [1].
	- b. Rimuovere il cavo dati di I/O dalla scheda di sistema [2].
	- c. Scollegare il cavo della scheda di I/O dalla scheda di sistema[3].
	- d. Scollegare il cavo degli altoparlanti dalla scheda di sistema.
	- e. Rimuovere le viti che fissano la scheda di sistema al computer.

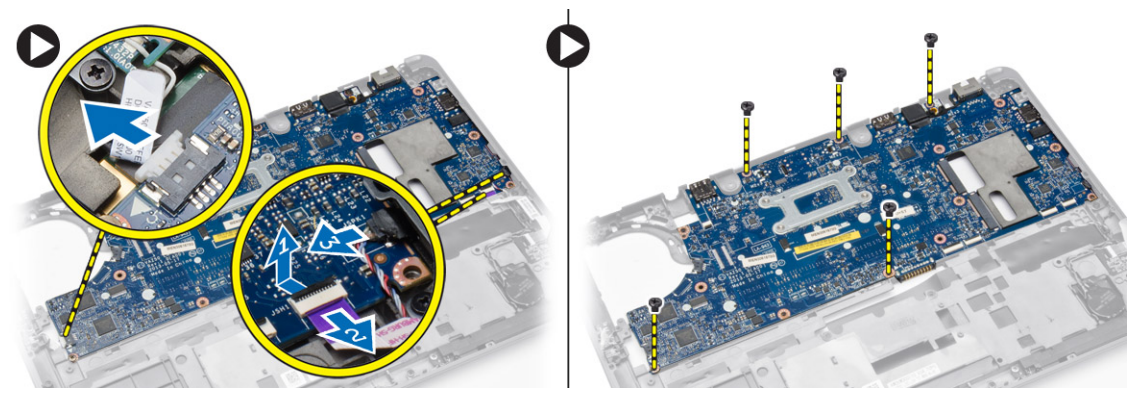

- <span id="page-31-0"></span>4. Eseguire la seguente procedura, come mostrato nell'illustrazione:
	- a. Sollevare il bordo sinistro della scheda di sistema parzialmente a un angolo di 45° [1].
	- b. Rimuovere la scheda di sistema dal computer [2].

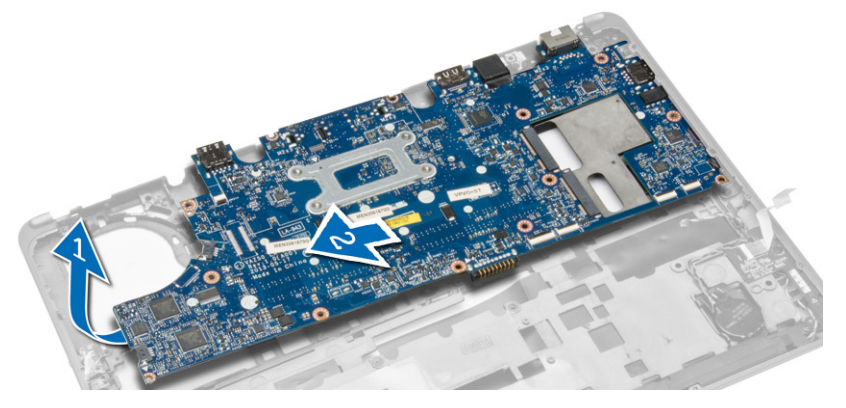

#### Installazione della scheda di sistema

- 1. Allineare la scheda di sistema in posizione sul computer.
- 2. Serrare le viti per fissare la scheda di sistema.
- 3. Collegare i cavi seguenti alla scheda di sistema:
	- a. altoparlanti
	- b. cavo di I/O
- 4. Installare:
	- a. ventola di sistema
	- b. dissipatore di calore
	- c. gruppo dello schermo
	- d. coperchio del cardine dello schermo
	- e. altoparlanti
	- f. palm rest
	- g. tastiera
	- h. cornice della tastiera
	- i. mSATA
	- j. coperchio della base
	- k. batteria
	- l. scheda SD
- 5. Seguire le procedure descritte in Dopo aver effettuato gli interventi sui componenti interni del computer.

#### Rimozione del connettore di alimentazione

- 1. Seguire le procedure descritte in Prima di effettuare interventi sui componenti interni del computer.
- 2. Rimuovere:
	- a. scheda SD
	- b. batteria
	- c. coperchio della base
	- d. tastiera
	- e. palm rest
	- f. ventola di sistema

<span id="page-32-0"></span>3. Scollegare il cavo del connettore di alimentazione dalla scheda di sistema e rimuovere la vite che fissa il connettore di alimentazione. Rimuovere il connettore di alimentazione dal computer.

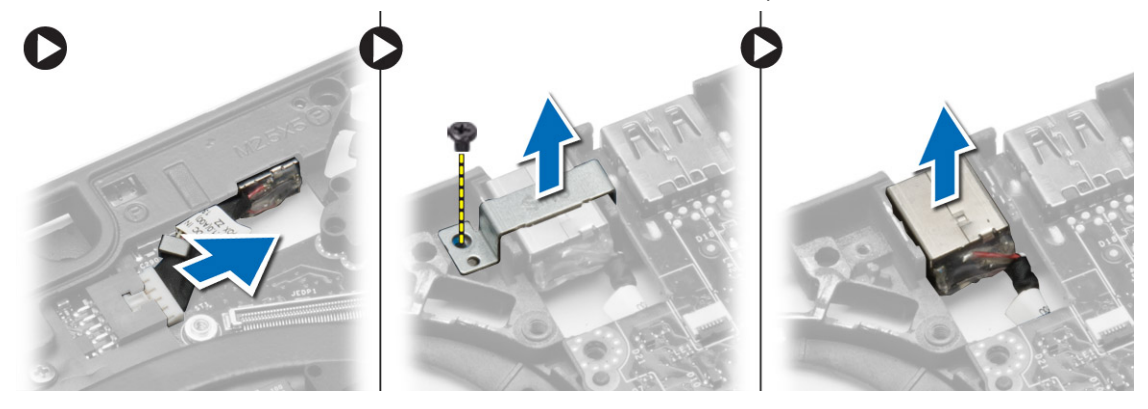

### Installazione del connettore di alimentazione

- 1. Inserire il connettore di alimentazione nel relativo slot.
- 2. Collegare il connettore di alimentazione alla scheda di sistema.
- 3. Serrare la vite che fissa il connettore di alimentazione alla scheda di sistema.
- 4. Installare:
	- a. ventola di sistema
	- b. palm rest
	- c. tastiera
	- d. coperchio della base
	- e. batteria
	- f. scheda SD
- 5. Seguire le procedure descritte in *Dopo aver effettuato gli interventi sui componenti interni del computer.*

## <span id="page-34-0"></span>Informazioni sulla porta di alloggiamento

La porta di alloggiamento è utilizzata per collegare il computer portatile a un alloggiamento di espansione (opzionale).

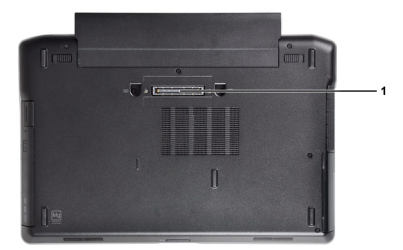

1. Porta di alloggiamento

## <span id="page-36-0"></span>Installazione del sistema

### Sequenza di avvio

La sequenza di avvio permette di ignorare la configurazione del sistema: ordine del dispositivo di avvio definito e avvio direttamente a un dispositivo specifico (ad esempio: unità ottica e disco rigido). Durante il POST (Power-on Self Test, Auto test all'accensione), quando appare il logo DELL, è possibile:

- Accedere al programma di configurazione del sistema premendo il tasto <F2>
- Attivare una sequenza di avvio temporanea premendo il tasto <F12>

Il menu della sequenza di avvio temporanea mostra i dispositivi da cui è possibile includere le opzioni di diagnostica. Le opzioni di avvio sono:

- Unità estraibile (se disponibile)
- Unità STXXXX

N.B.: XXX denota il numero dell'unità SATA.

- Unità ottica
- Diagnostica

N.B.: Scegliendo Diagnostica, verrà mostrata la schermata ePSA diagnostics (diagnostica ePSA). Ø

Lo schermo della sequenza di avvio mostra inoltre le opzioni per l'accesso allo schermo della configurazione del sistema.

#### Tasti di navigazione

La seguente tabella mostra i tasti di navigazione di configurazione del sistema.

N.B.: Per la maggior parte delle opzioni di configurazione del sistema, le modifiche effettuate sono registrate ma Ø non hanno effetto fino al riavvio del computer.

#### Tabella 1. Tasti di navigazione

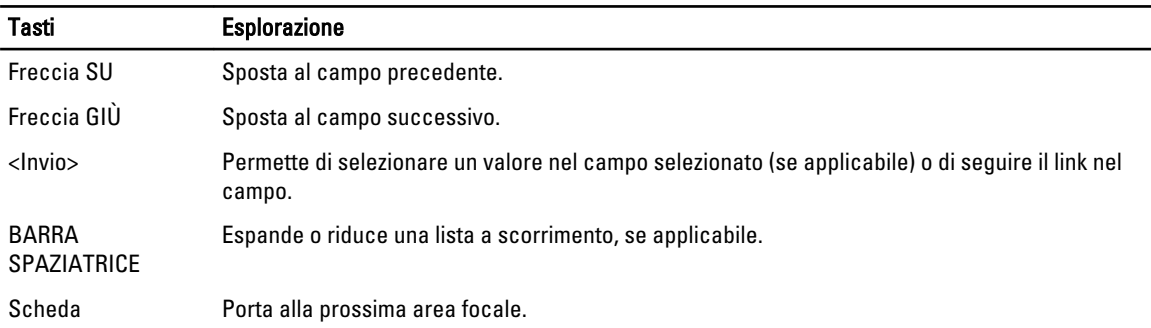

<span id="page-37-0"></span>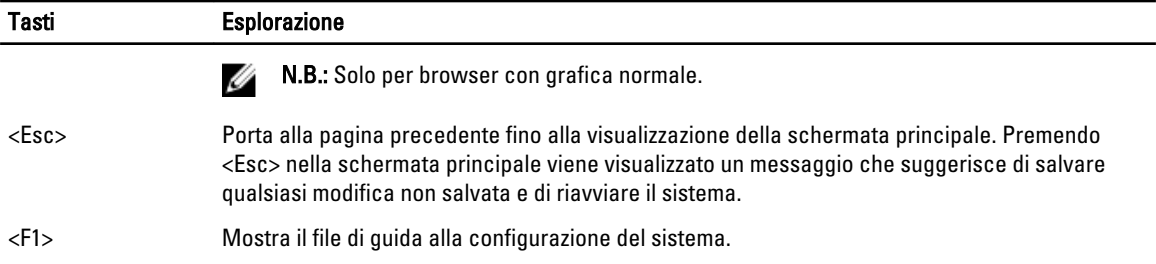

### Opzioni di configurazione di sistema

Ø N.B.: A seconda del computer e dei dispositivi installati, gli elementi elencati in questa sezione potrebbero non essere disponibili.

#### Tabella 2. Informazioni generali

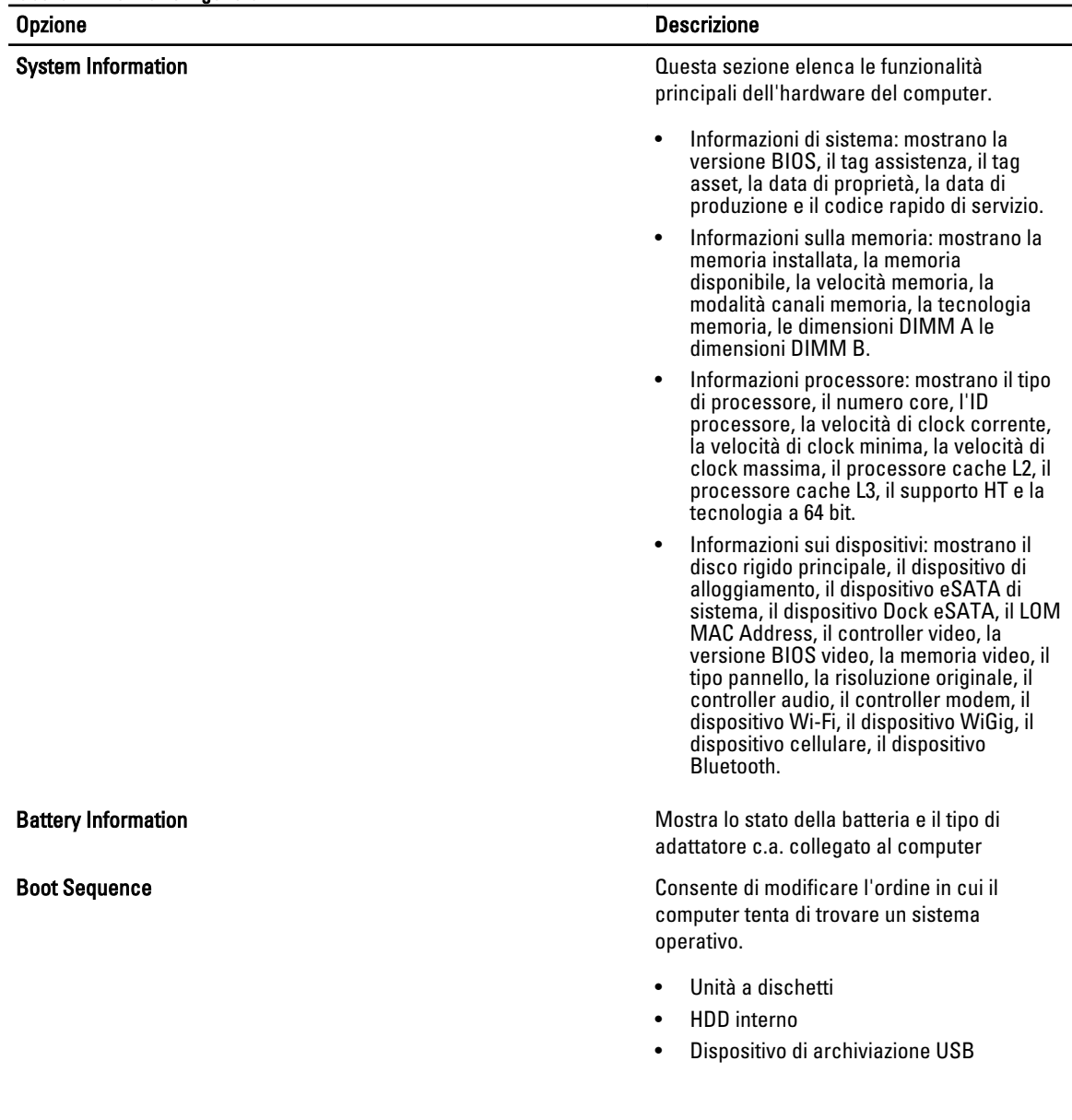

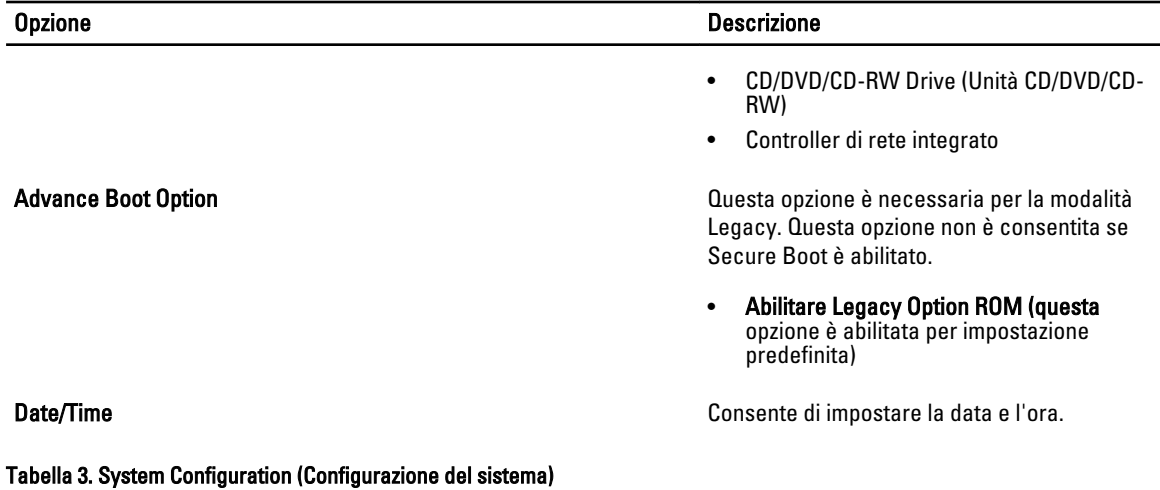

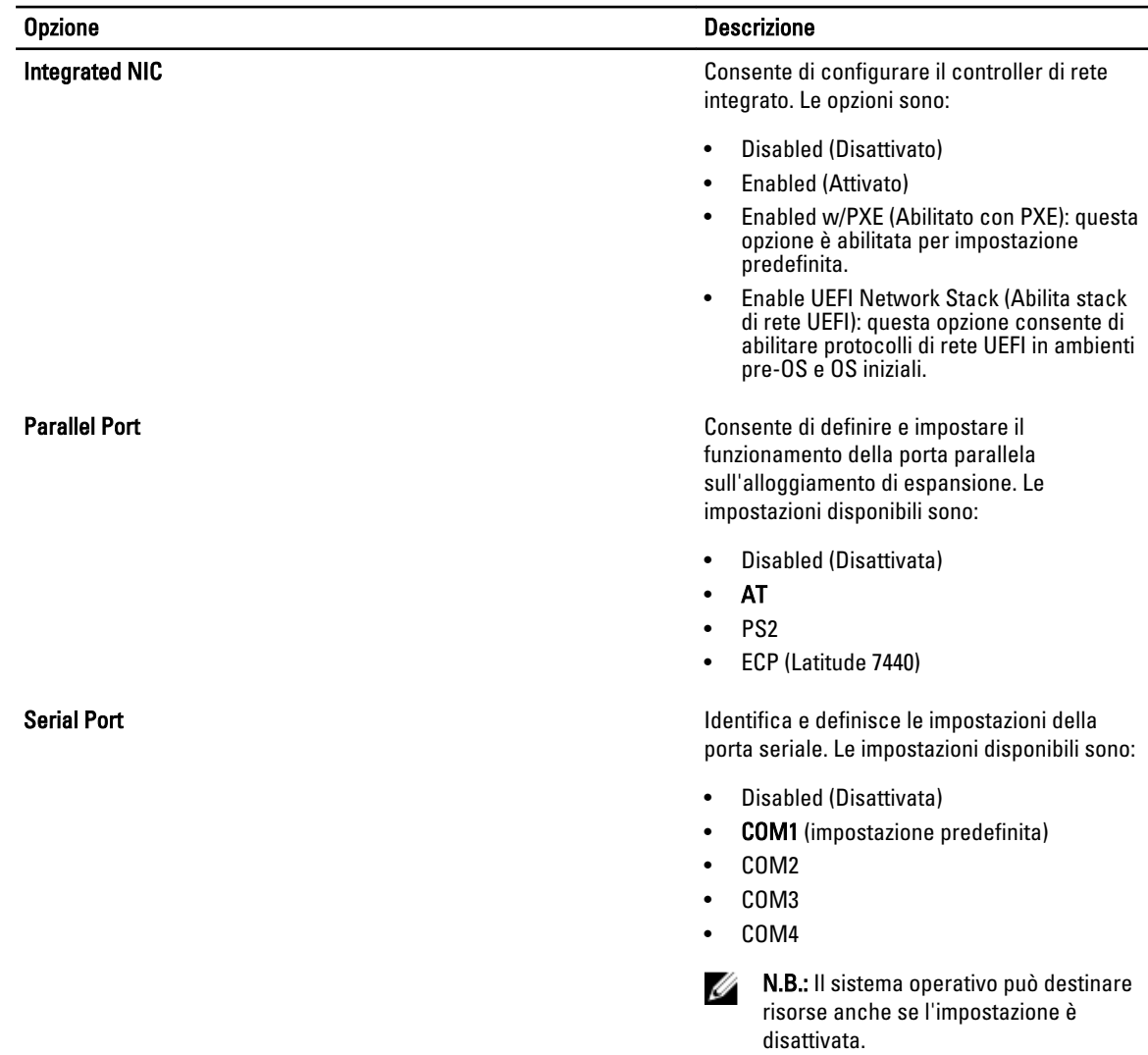

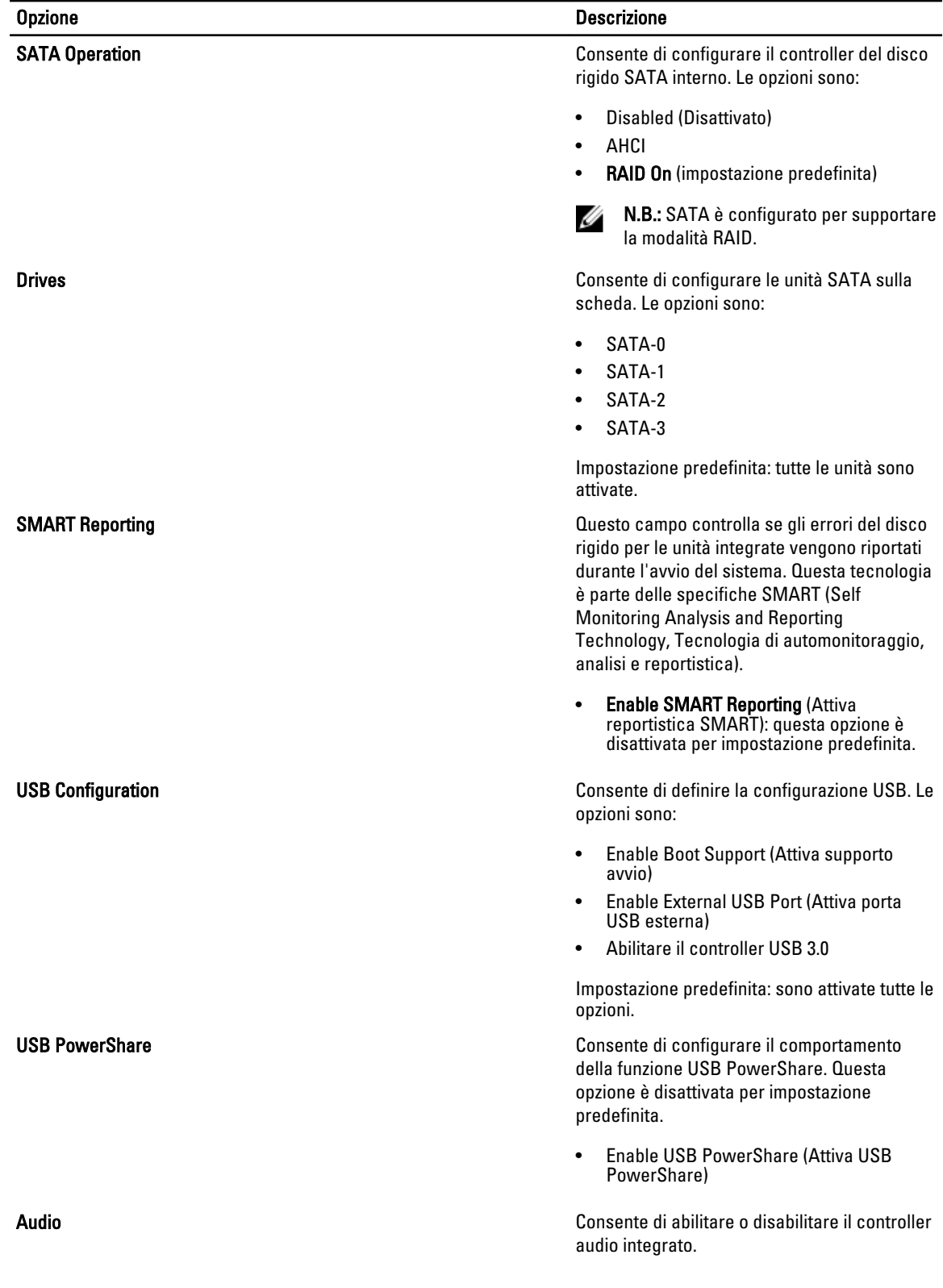

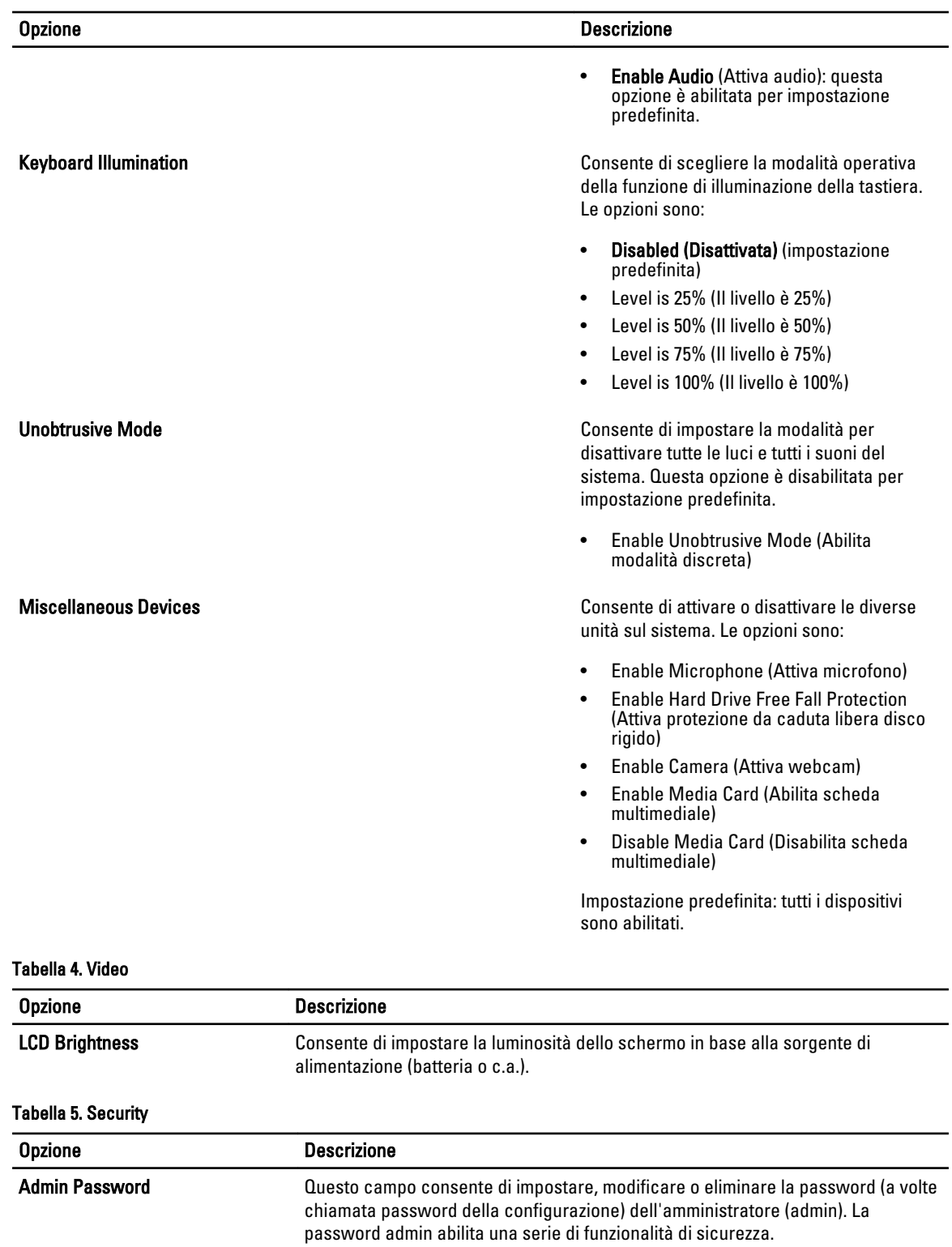

- Inserire la vecchia password
- Inserire la nuova password

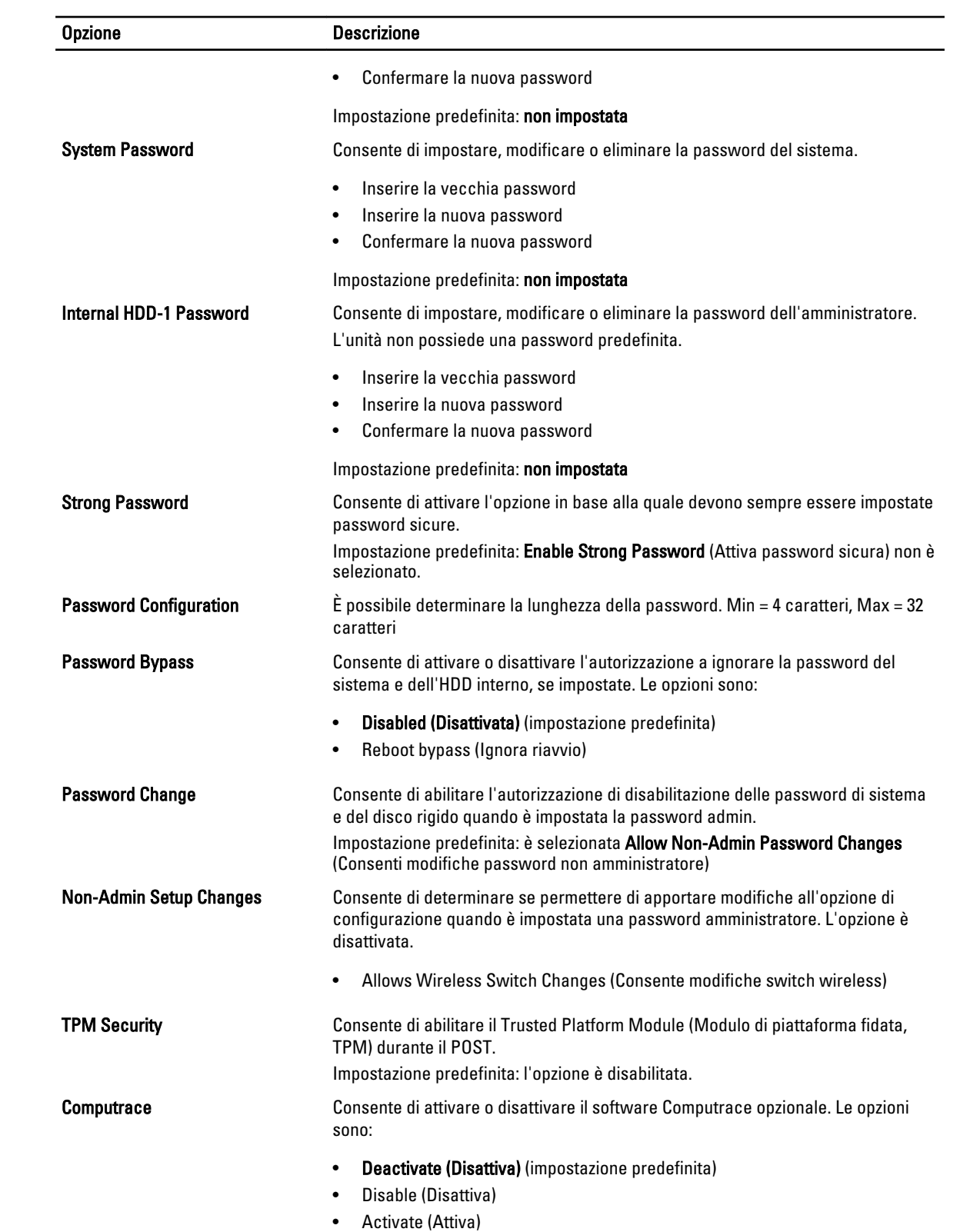

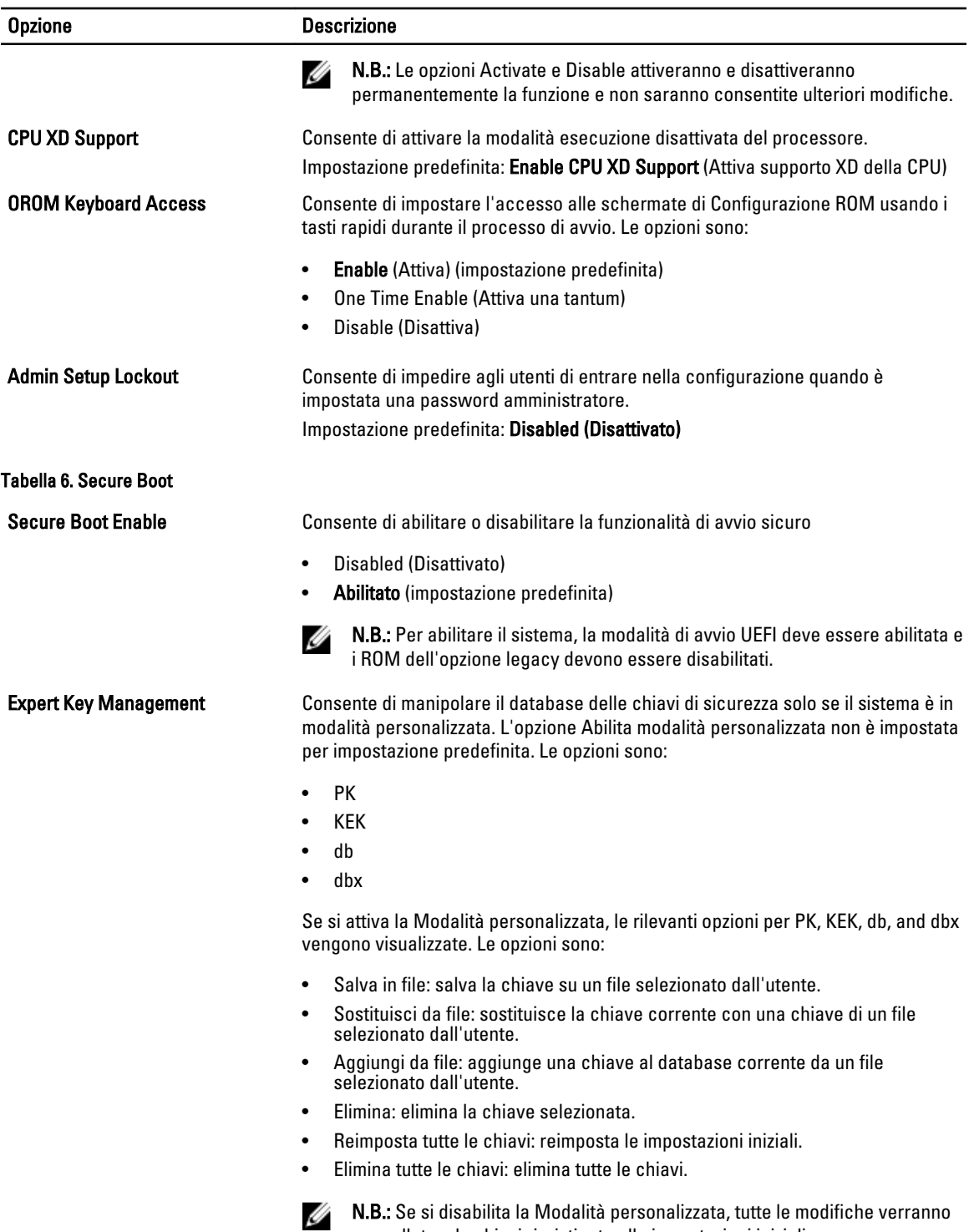

N.B.: Se si disabilita la Modalità personalizzata, tutte le modifiche verranno cancellate e le chiavi ripristinate alle impostazioni iniziali.

#### Tabella 7. Prestazioni

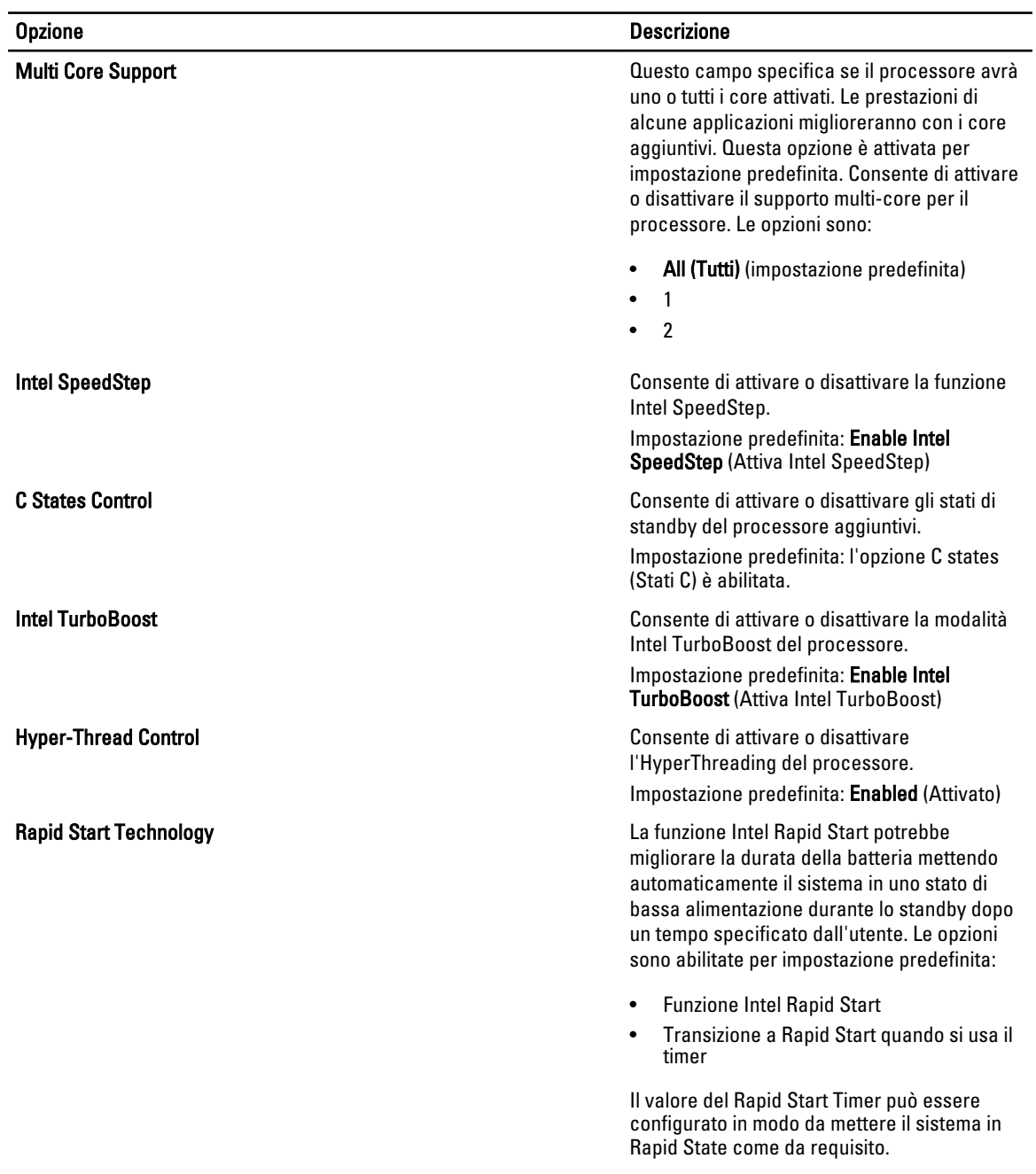

#### Tabella 8. Power Management (Gestione del risparmio di energia)

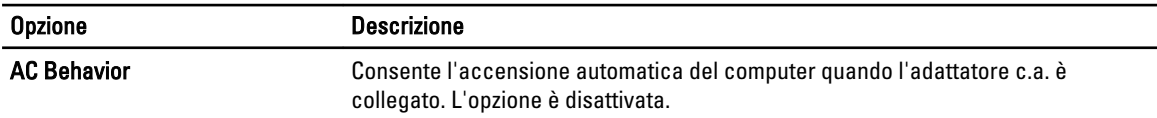

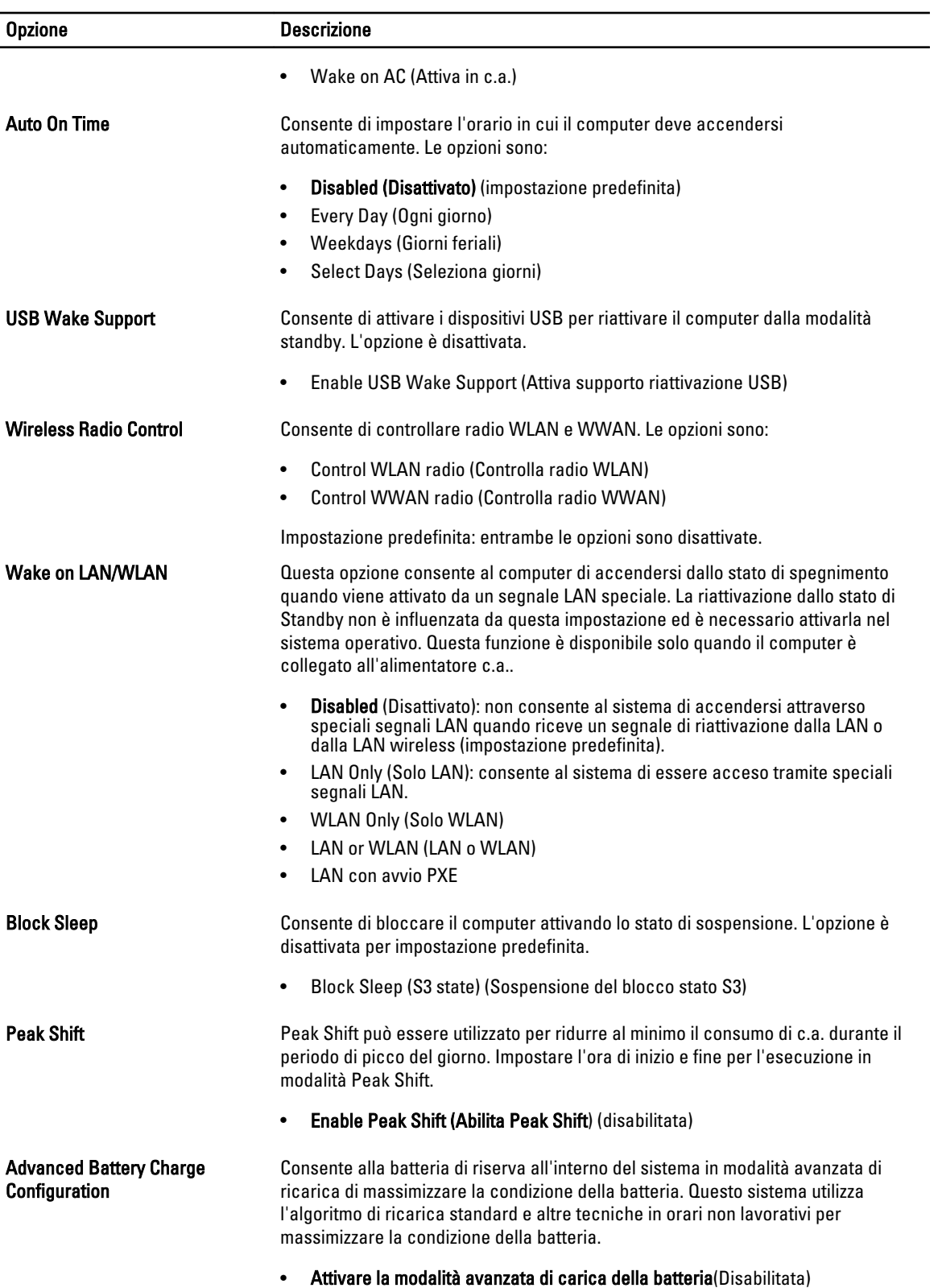

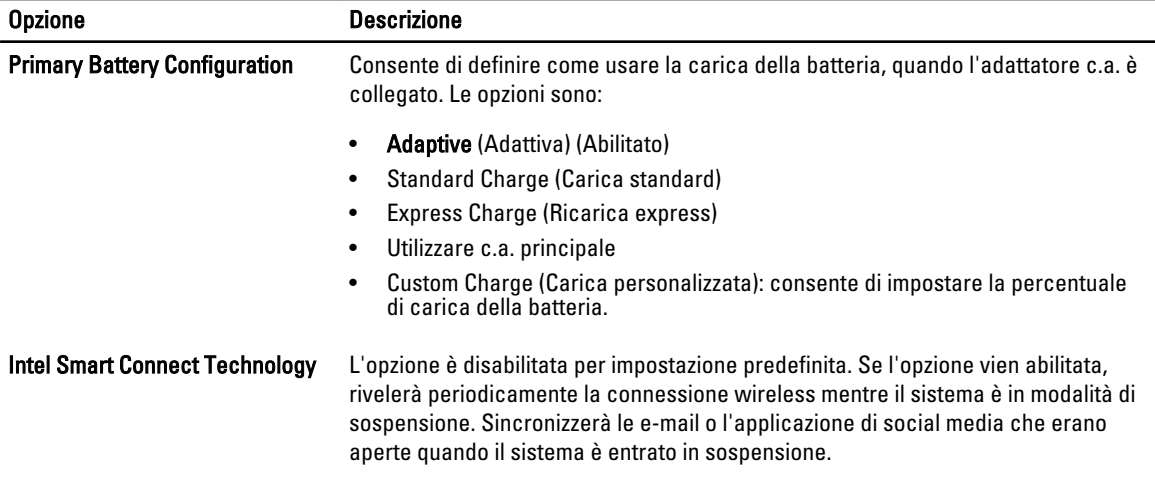

• Smart Connection(Disabilitata)

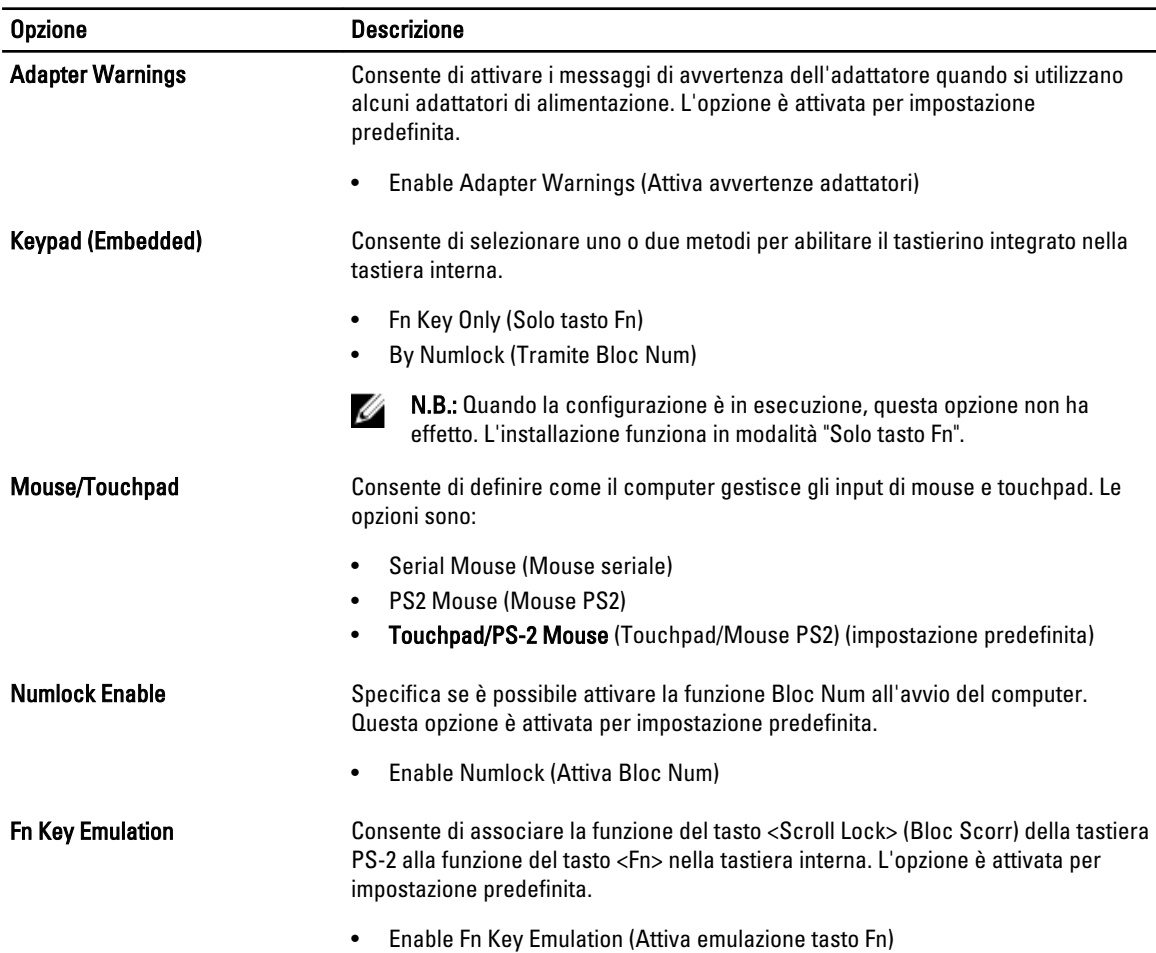

#### Tabella 9. POST Behavior

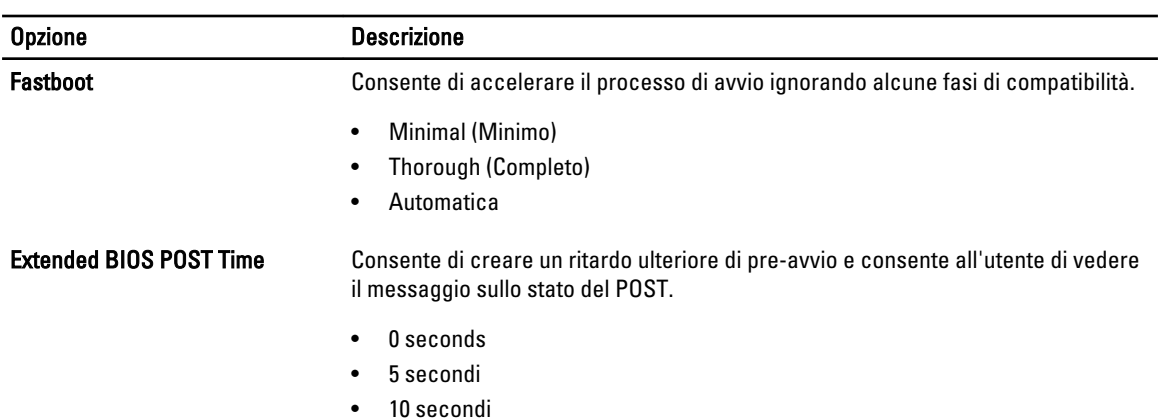

#### Tabella 10. Supporto di virtualizzazione

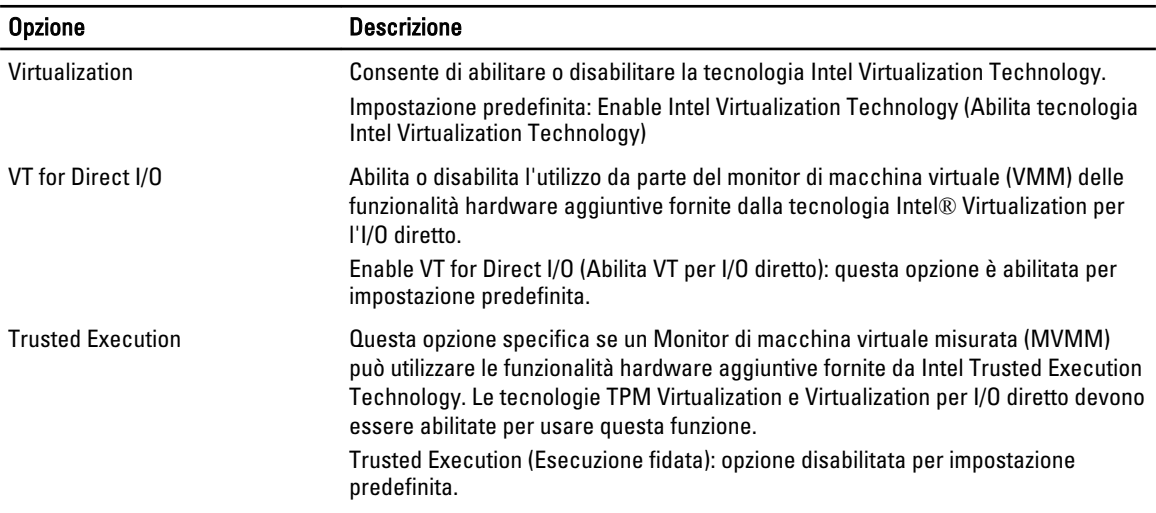

#### Tabella 11. Wireless

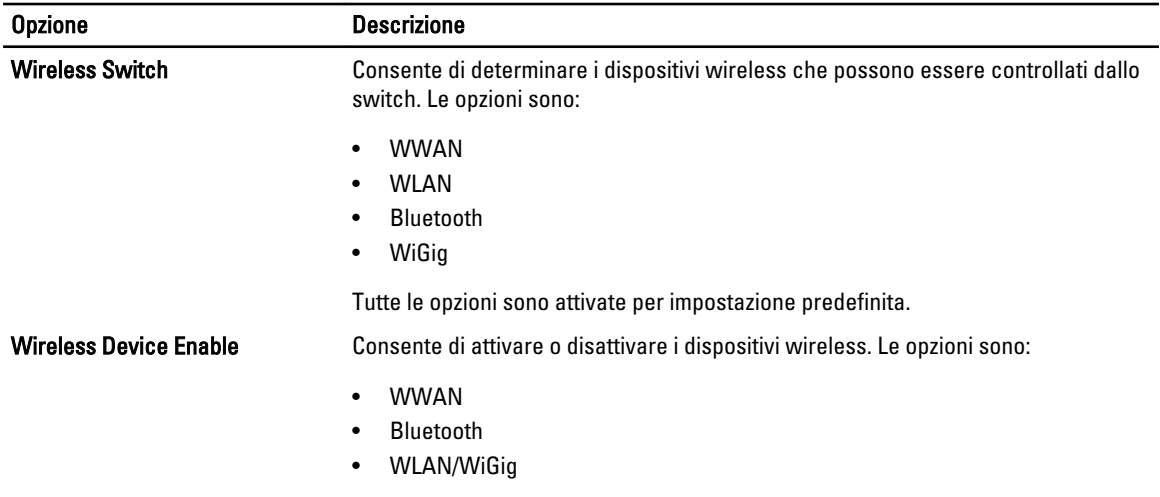

Tutte le opzioni sono attivate per impostazione predefinita.

<span id="page-47-0"></span>Tabella 12. Manutenzione

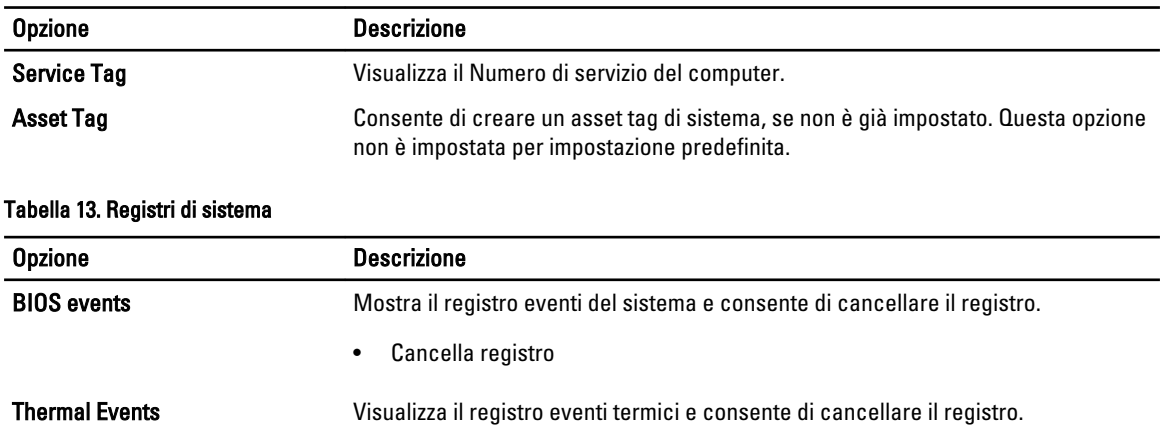

• Cancella registro Power Events visualizza il registro eventi dell'alimentazione e consente di cancellare il registro.

• Cancella registro

#### Aggiornamento del BIOS

Si raccomanda di aggiornare il BIOS (configurazione del sistema) durante il ricollocamento della scheda di sistema oppure quando è disponibile un aggiornamento. Per quanto riguarda i portatili, assicurarsi che la batteria del computer sia completamente carica e collegata alla presa di alimentazione.

- 1. Riavviare il computer.
- 2. Accedere all'indirizzo Web dell.com/support.
- 3. Inserire il Numero di servizio oppure Codice di servizio rapido e fare clic su Submit (Invia).

N.B.: Per individuare il Numero di servizio, cliccare su Dove trovo il Numero di servizio?

K. N.B.: Se non è possibile trovare il Numero di servizio, fare clic su Rileva prodotto. Seguire le istruzioni visualizzate sullo schermo.

- 4. Se non è possibile individuare il numero di servizio selezionare la Categoria prodotto del proprio computer.
- 5. Selezionare il Tipo di prodotto dall'elenco.
- 6. Selezionare il modello del computer per visualizzare la pagina di Supporto del prodotto.
- 7. Fare clic su Ottieni driver e quindi su Visualizza tutti driver.

Viene visualizzata la pagina Driver e download.

- 8. Nella schermata Drivers e download, sotto l'elenco a discesa Sistema operativo, selezionare BIOS.
- 9. Identificare gli ultimi file del BIOS e fare clic su Download File (Scarica file).

È anche possibile analizzare i driver che necessitano di un aggiornamento. Per effettuare questa operazione per il prodotto, fare clic su Analizza gli aggiornamenti del sistema e seguire le istruzioni visualizzate sullo schermo.

10. Selezionare la modalità di download desiderata in Selezionare la modalità di download desiderata nella finestra di seguito; fare clic su Download file (Scarica file).

Viene visualizzata la finestra File Download (Scarica file).

11. Fare clic su Save (Salva) per salvare il file sul desktop.

<span id="page-48-0"></span>12. Fare clic su Run (Esegui) per installare le impostazioni del BIOS aggiornate sul computer. Seguire le istruzioni sulla schermata.

### Password di sistema e password della configurazione

È possibile creare una password del sistema e una password della configurazione per proteggere il computer.

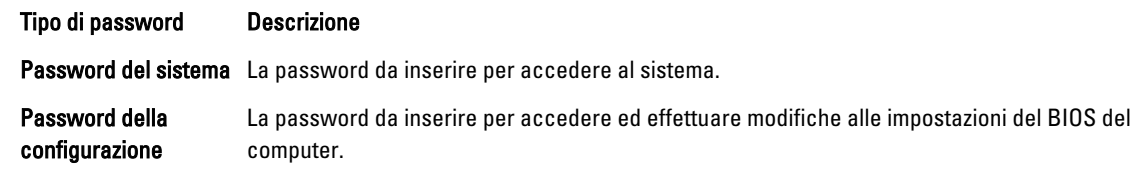

#### ATTENZIONE: Le funzionalità della password forniscono un livello di sicurezza di base per i dati sul computer.

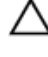

ATTENZIONE: Chiunque può accedere ai dati memorizzati sul computer se non è bloccato o se lasciato incustodito.

N.B.: Il computer è consegnato con password del sistema e della configurazione disabilitate.

#### Assegnazione di una password del sistema e di una password della configurazione

È possibile assegnare una System Password (Password del sistema) e/o una Setup Password (Password della configurazione) oppure modificare una System Password (Password del sistema) esistente e/o una Setup Password (Password della configurazione) solo quando Password Status (Stato password) è Unlocked (Sbloccato). Se lo Stato della password è Locked (Bloccato), non è possibile modificare la password del sistema.

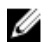

N.B.: Se il ponticello della password è disabilitato, la password del sistema esistente e la password della configurazione vengono eliminate ed non è necessario fornire la password del sistema per accedere al computer.

Per immettere una configurazione del sistema, premere <F2> subito dopo l'accensione o il riavvio.

1. Nella schermata System BIOS (BIOS di sistema) oppure System Setup (configurazione del sistema), selezionare System Security (Protezione del sistema) e premere <Enter>.

Viene visualizzata la schermata della System Security (Protezione del sistema).

- 2. Nella schermata System Security (Protezione del sistema), verificare che lo Password Status (Stato password) sia Unlocked (Sbloccato).
- 3. Selezionare System Password (Password del sistema), inserire la password del sistema personale e premere <Enter> o <Tab>.

Utilizzare le seguenti linee guida per assegnare la password del sistema:

- Una password può contenere fino a 32 caratteri.
- La password può contenere numeri tra 0 e 9.
- Sono consentite solo lettere minuscole, lettere maiuscole non sono consentite.
- Sono consentiti solo i seguenti caratteri speciali: spazio, ("), (+), (,), (-), (.), (/), (;), ((), (\), (], (`).

Reinserire la password del sistema quando richiesto.

- 4. Digitare la password del sistema inserita in precedenza e premere OK.
- 5. Selezionare Setup Password (password della configurazione), digitare la password di sistema e premere <Enter> o <Tab>.

Un messaggio richiede di reinserire la password della configurazione.

6. Digitare la password della configurazione inserita in precedenza e premere OK.

- <span id="page-49-0"></span>7. Premere <Esc> e un messaggio richiede di salvare le modifiche.
- 8. Premere <Y> per salvare le modifiche. Il computer si riavvia.

#### Modifica o eliminazione di una password esistente e/o della password del sistema.

Assicurarsi che Password Status (Stato password) sia sbloccato (nella configurazione del sistema) prima di provare ad eliminare o modificare la password del sistema esistente e/o la password del sistema. Non è possibile eliminare o modificare una password esistente o di configurazione, se Password Status (Stato password) è bloccato. Per entrare nella configurazione del sistema, premere <F2> immediatamente dopo l'accensione o il riavvio.

1. Nella schermata System BIOS (Bios di sistema) oppure System Setup (configurazione del sistema), selezionare System Security (Protezione del sistema) e premere <Invio>.

La schermata System Security (Protezione del sistema) viene mostrata.

- 2. Nella schermata System Security (Protezione del sistema), verificare che Password Status (Sato password) sia Unlocked (Sbloccato).
- 3. Selezionare System Password (Password del sistema), dopo aver alterato o eliminato la password del sistema esistente e premere <Invio> o <Tab>.
- 4. Selezionare System Password (Password del sistema), dopo aver alterato o eliminato la password della configurazione esistente e premere <Invio> o <Tab>.

K.B.: Se vengono modificate la password del sistema e/o della configurazione, reinserire la nuova password quando richiesto. Se vengono eliminate la password del sistema e/o la password della configurazione, confermare l'elminazione quando richiesto.

- 5. Premere <Esc> e un messaggio suggerisce di salvare i cambiamenti.
- 6. Premere <Y> per salvare le modifiche e uscire dalla configurazione del sistema. Il computer si riavvia.

## <span id="page-50-0"></span>**Diagnostica**

Se si verificano dei problemi con il computer, avviare la diagnostica ePSA prima di contattare Dell per assistenza tecnica. Lo scopo di avviare la diagnostica è di testare l'hardware del computer senza richiedere equipaggiamento aggiuntivo o rischiare un'eventuale perdita dei dati. Se non si riesce a risolvere il problema, il personale di servizio e di supporto può utilizzare i risultati di diagnostica per aiutare a risolvere il problema.

### Diagnostica della valutazione del sistema di pre avvio (ePSA)

La diagnostica ePSA (conosciuta anche come diagnostica di sistema) esegue un controllo completo dell'hardware. L'ePSA viene inserita nel BIOS e avviata dal BIOS internamente. La diagnostica di sistema inserita fornisce una serie di opzioni per dispositivi particolari o gruppi di servizi che consentono di:

- Eseguire i test automaticamente oppure in modalità interattiva.
- Ripetere i test
- Mostrare o salvare i risultati dei test.
- Scorrere i test in modo da familiarizzare con opzioni di test aggiuntive per fornire ulteriori informazioni sui dispositivi.
- Visualizzare i messaggi di stato che informano se i test sono stati completati con successo.
- Visualizzare i messaggi di errore che informano dei problemi incontrati durante l'esecuzione del test.

ATTENZIONE: Utilizzare la diagnostica di sistema per testare esclusivamente il computer personale. L'utilizzo di questo programma con altri computer potrebbe causare risultati non validi oppure messaggi di errore.

N.B.: Alcuni test per dispositivi specifici richiedono l'interazione dell'utente. Assicurarsi sempre di essere presenti Ø al terminale del computer durante l'esecuzione del test di diagnostica.

- 1. Accendere il computer.
- 2. Per quando riguarda l'avvio del computer, premere il tasto <F12> quando appare il logo Dell.
- 3. Sullo schermo del menu di avvio, selezionare l'opzione Diagnostica (Diagnostica).

La finestra Enhanced Pre-boot System Assessment (Valutazione del sistema di Pre-Boot) viene mostrata, elencando tutti i dispositivi rilevati nel computer. La diagnostica inizia ad avviare i testi su tutti i dispositivi rilevati.

- 4. Se si desidera esequire un test di diagnostica su un dispositivo specifico, premere <Esc> e fare clic su Yes (Sì) per fermare il test di diagnostica.
- 5. Selezionare il dispositivo dal pannello sinistro e fare clic su Run Tests (Esegui i test).
- 6. In caso di problemi, viene visualizzato un messaggio di errore. Annotare il codice di errore e contattare Dell.

### <span id="page-51-0"></span>Indicatori di stato del dispositivo

#### Tabella 14. Indicatori di stato del dispositivo

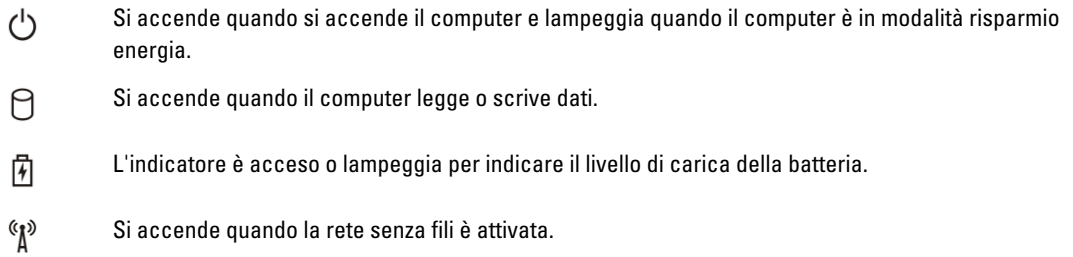

I LED di stato del dispositivo sono solitamente posizionati sul lato superiore o sinistro della tastiera. Sono utilizzati per visualizzare la connessione e l'attività dei dispositivi di memoria, caricamento e wireless. Possono inoltre essere utili come strumento diagnostico in caso di un eventuale guasto al sistema.

La seguente tabella spiega come leggere i codici LED quando si verifica un errore.

#### Tabella 15. LED

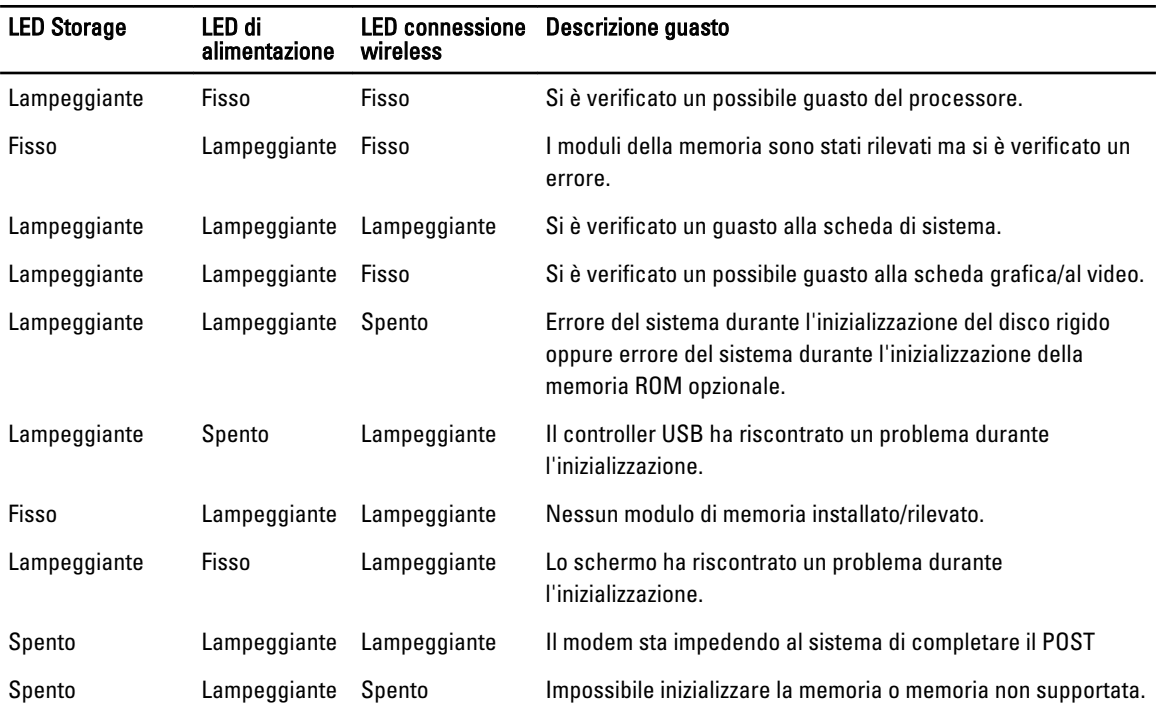

### Indicatori di stato della batteria

Se il computer è collegato ad una presa elettrica, l'indicatore della batteria funziona nel modo seguente:

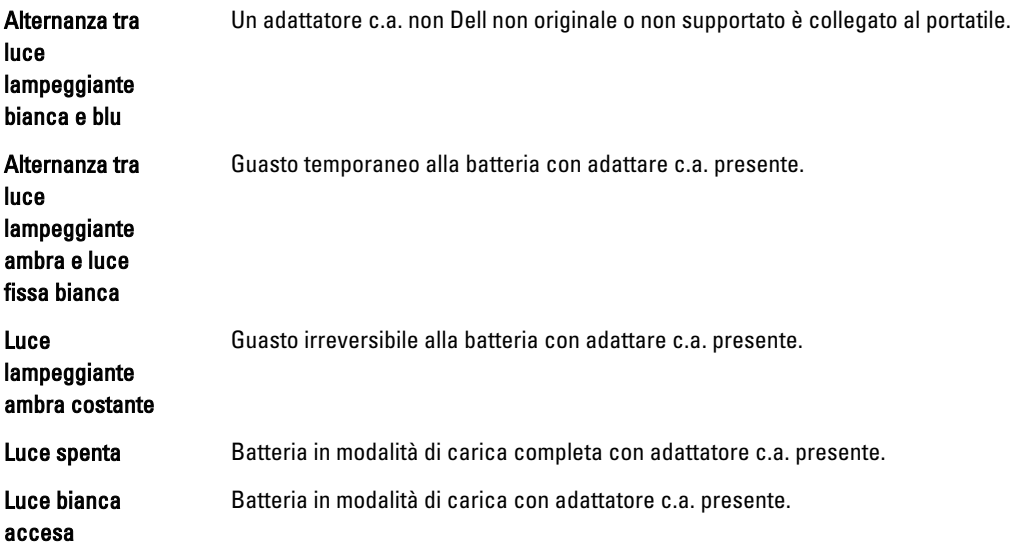

# 7

## <span id="page-54-0"></span>Specifiche

 $\mathscr U$  N.B.: Le offerte possono variare in base alla regione. Le seguenti specifiche sono esclusivamente quelle richieste dalla legge per la spedizione del computer. Per maggiori informazioni sulla configurazione del computer, fare clic su Guida e supporto e selezionare l'opzione per visualizzare le informazioni sul computer.

#### Tabella 16. Informazioni di sistema

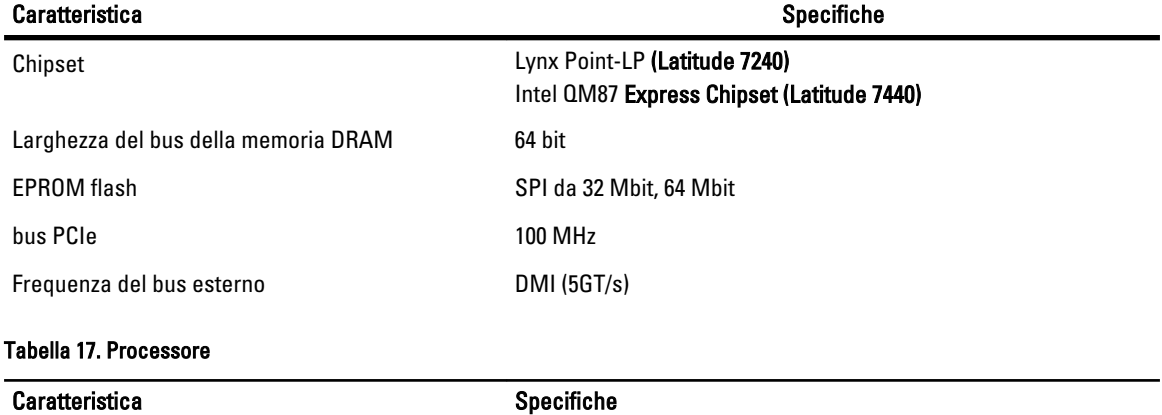

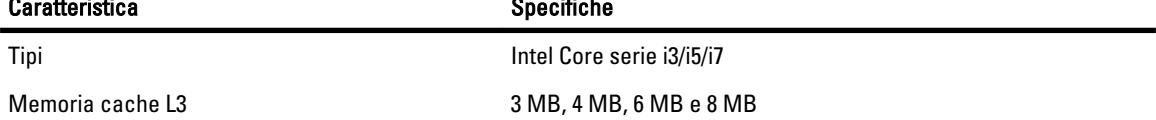

#### Tabella 18. Memoria

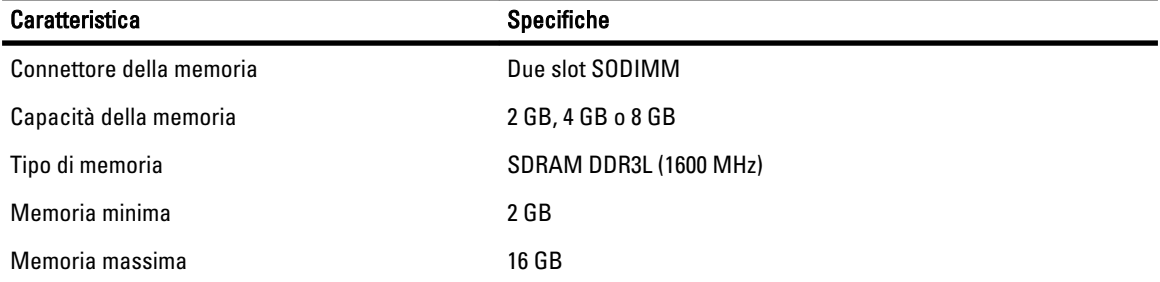

#### Tabella 19. Audio

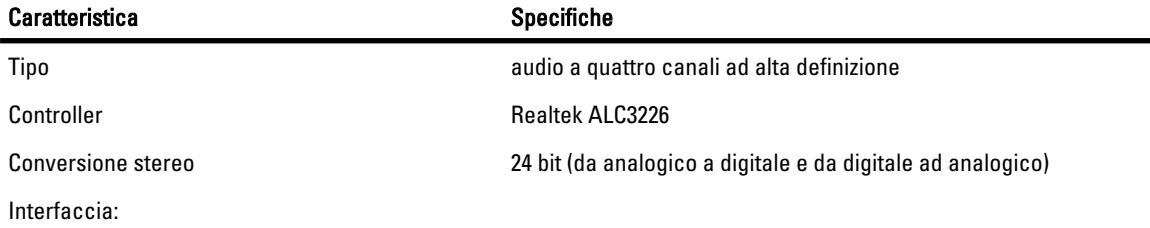

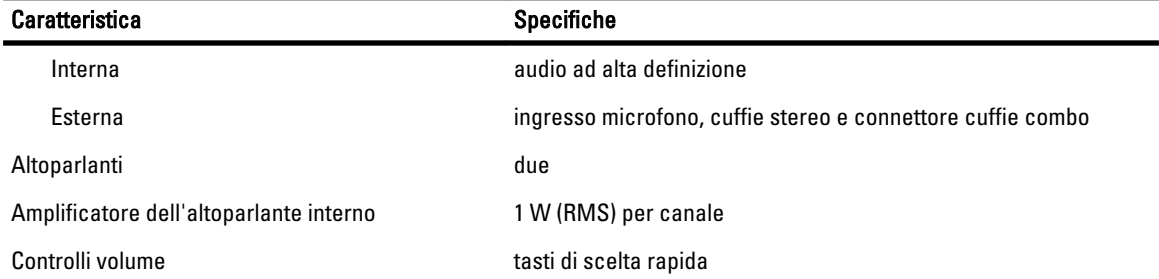

#### Tabella 20. Video

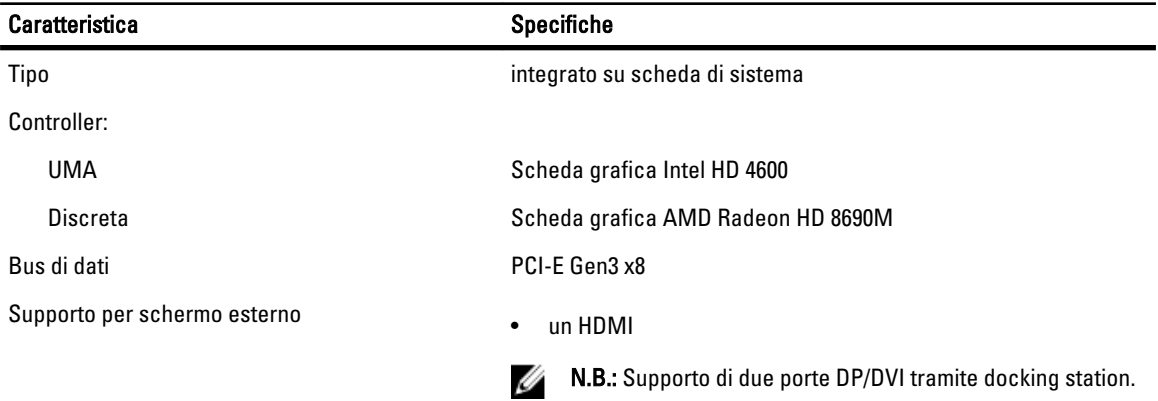

#### Tabella 21. Webcam

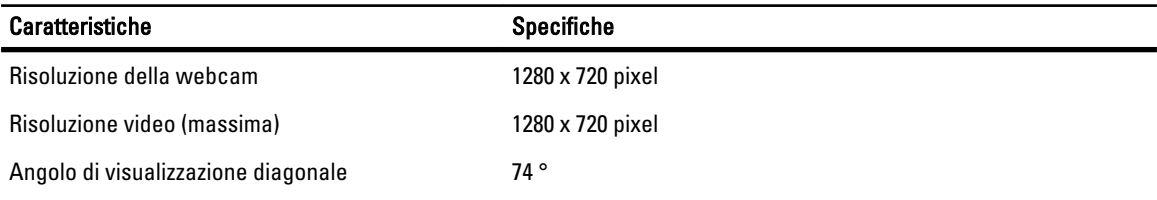

#### Tabella 22. Comunicazioni

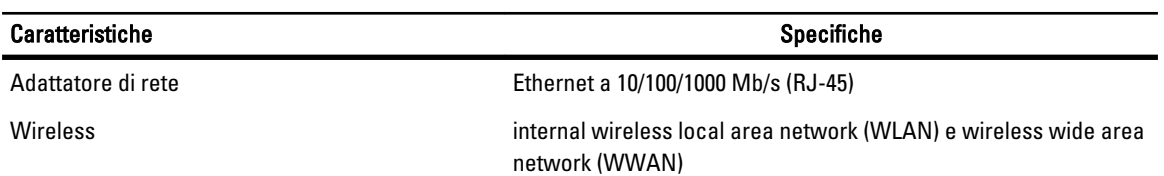

#### Tabella 23. Porte e connettori

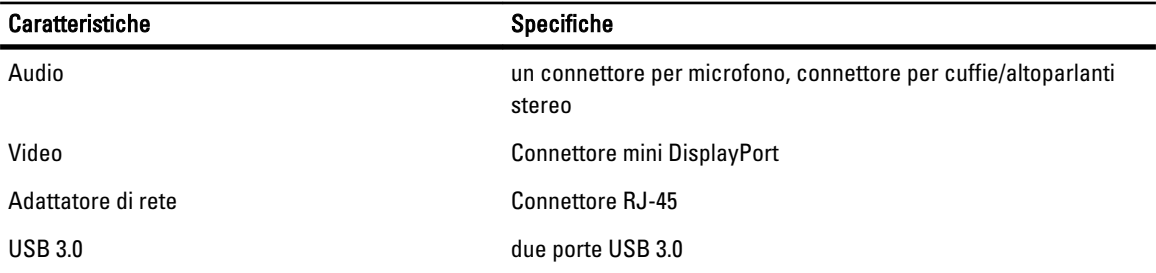

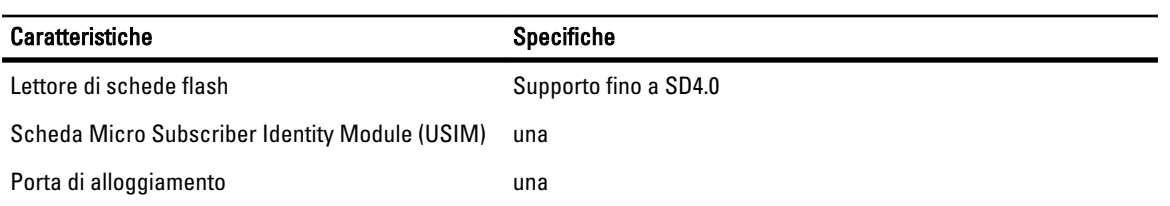

#### Tabella 24. Schermo

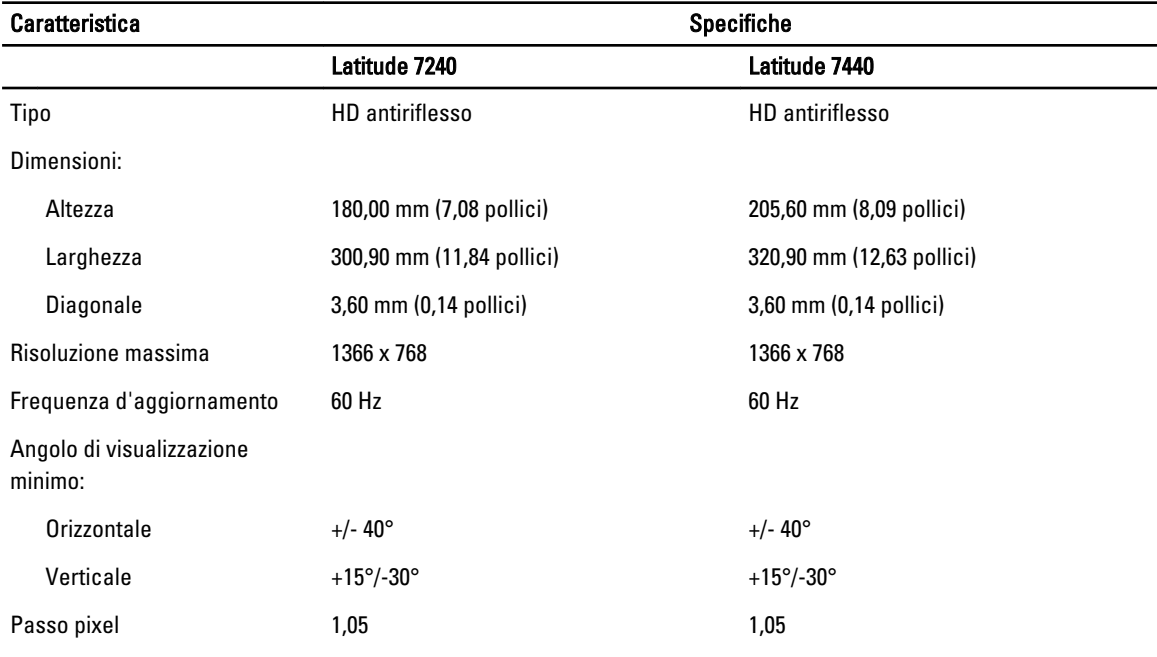

#### Tabella 25. Tastiera

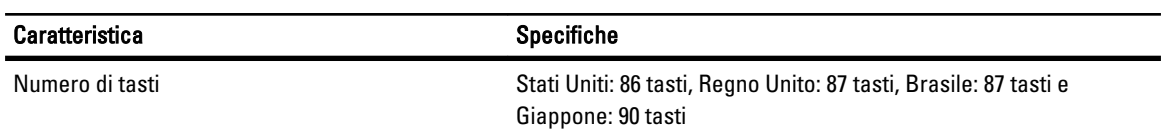

#### Tabella 26. Touchpad

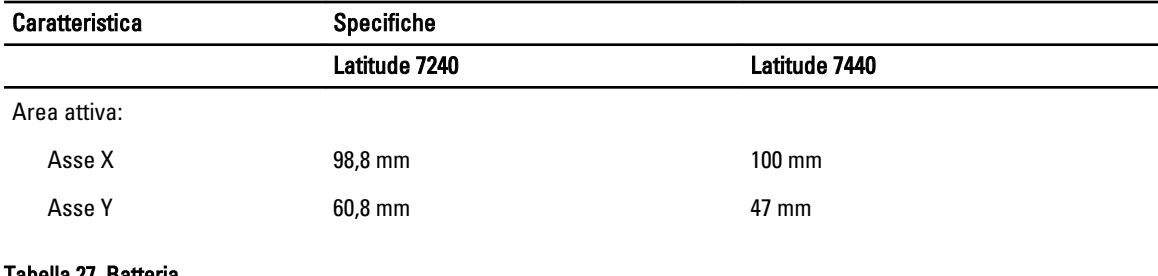

#### Tabella 27. Batteria

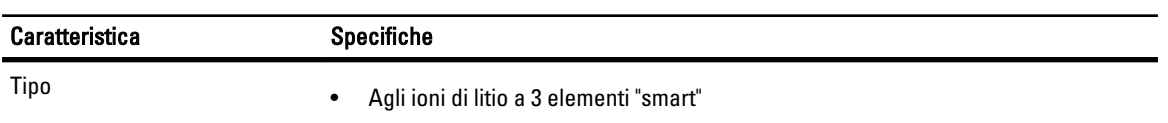

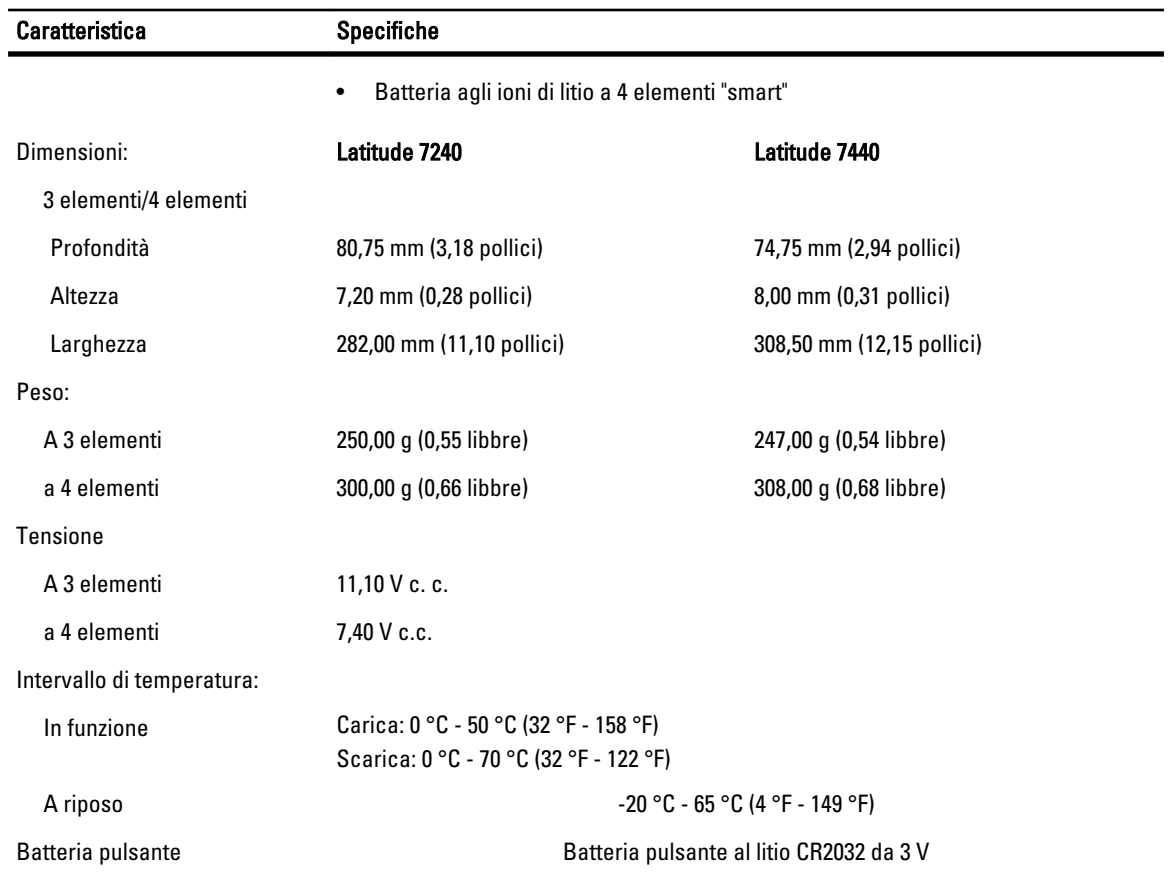

 $\overline{a}$ 

#### Tabella 28. Adattatore c.a.

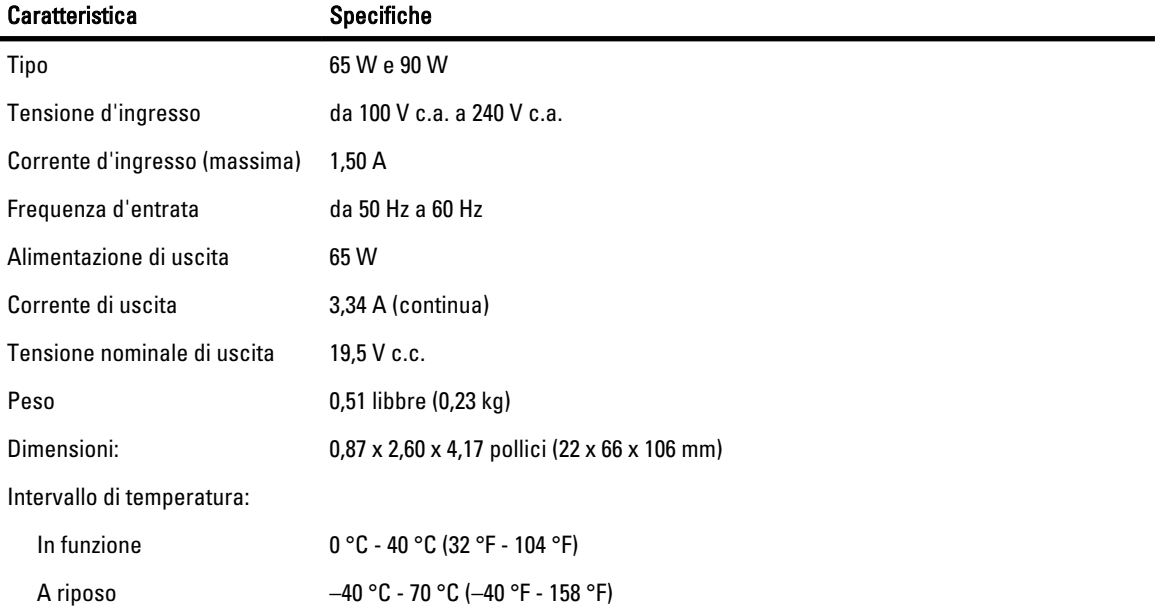

#### Tabella 29. Caratteristiche

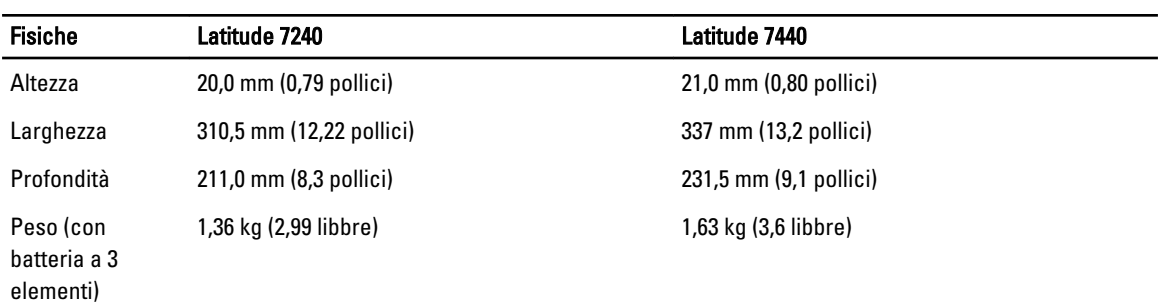

#### Tabella 30. Ambiente

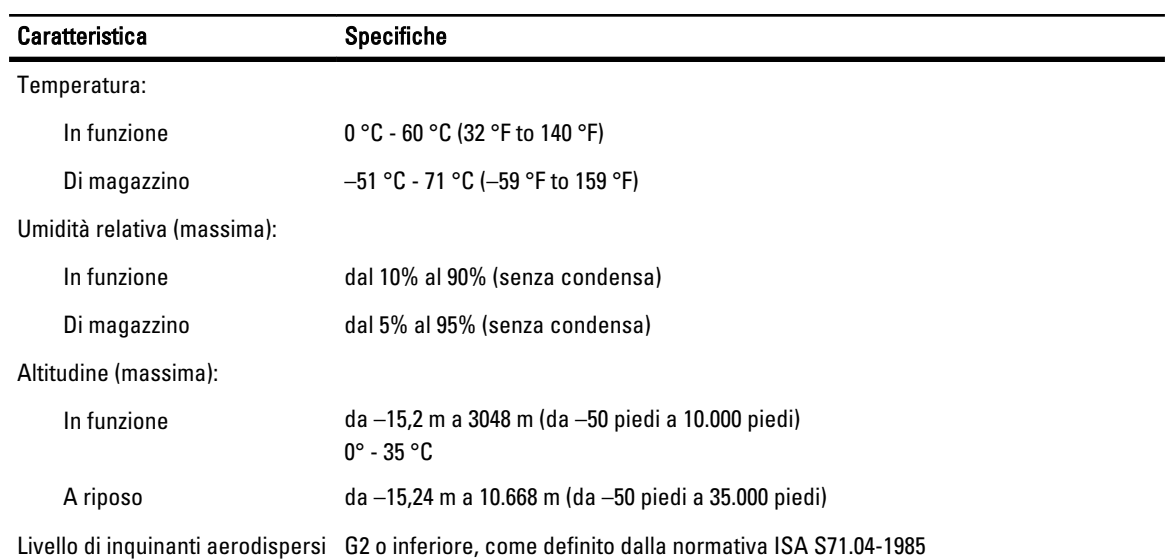

## <span id="page-60-0"></span>Come contattare la Dell

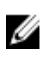

N.B.: Se non si dispone di una connessione Internet attiva, è possibile trovare i recapiti sulla fattura di acquisto, sulla distinta di imballaggio, sulla fattura o sul catalogo dei prodotti Dell.

Dell offre diverse opzioni di servizio e assistenza telefonica e online. La disponibilità varia per paese e prodotto, e alcuni servizi potrebbero non essere disponibili nella vostra zona. Per contattare Dell per problemi relativi alla vendita, all'assistenza tecnica o all'assistenza clienti:

- 1. Accedere al sito Web dell.com/support.
- 2. Verificare il proprio paese o la propria regione dal menu a discesa nella parte superiore sinistra della pagina.
- 3. Selezionare la categoria per cui si richiede supporto: Supporto tecnico, Vendite, Assistenza clienti o Servizi di supporto internazionale.
- 4. Selezionare l'appropriato collegamento al servizio o all'assistenza in funzione delle specifiche esigenze.

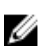

N.B.: Se è stato acquistato un computer Dell, è possibile richiedere il Numero di servizio.